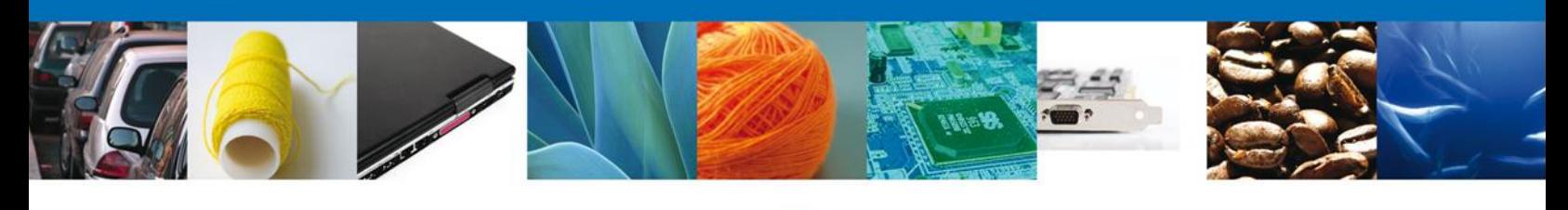

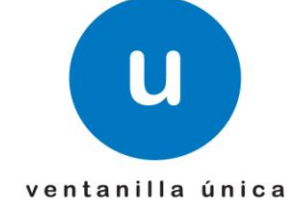

# **Manual de Usuario**

## **Ventanilla Digital Mexicana de Comercio Exterior**

PROFEPA-03-004 –A; SII-1/ Flora y fauna silvestres, recursos marinos, productos y subproductos forestales cuya finalidad sea comercio o industrialización - Usuario Externo

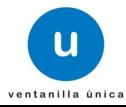

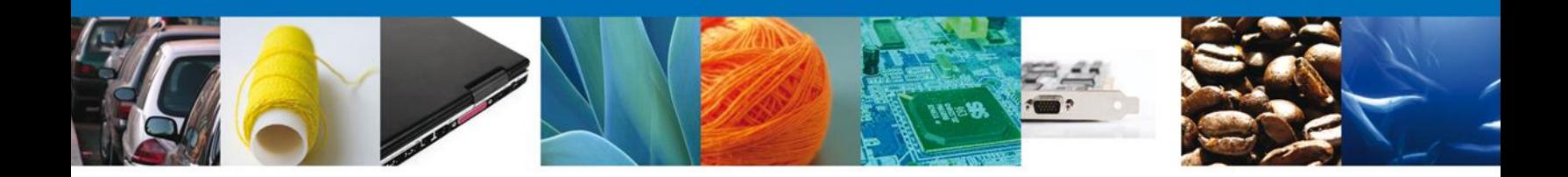

### **Sumario**

### **Propósito**

El presente manual de llenado ha sido elaborado para facilitarle a los interesados la captura de la información requerida en el formato "modalidad A" del Registro de Verificación con los que se acreditará el cumplimiento de restricciones no arancelarias, establecidas en el Manual de procedimientos para la importación y exportación de vida silvestre, productos y subproductos forestales, y materiales y residuos peligrosos, sujetos a regulación por parte de la Secretaría de Medio Ambiente y Recursos Naturales, publicado en el Diario oficial de la Federación el 29 de enero de 2004.

El correcto llenado de dicho formato, favorecerá mediante su captura electrónica, la disminución del tiempo de atención a los interesados en importar, exportar, reexportar ejemplares, productos y subproductos de vida silvestre, y/o productos, subproductos o materias primas forestales, según sea el caso, haciendo más ágiles los procesos .

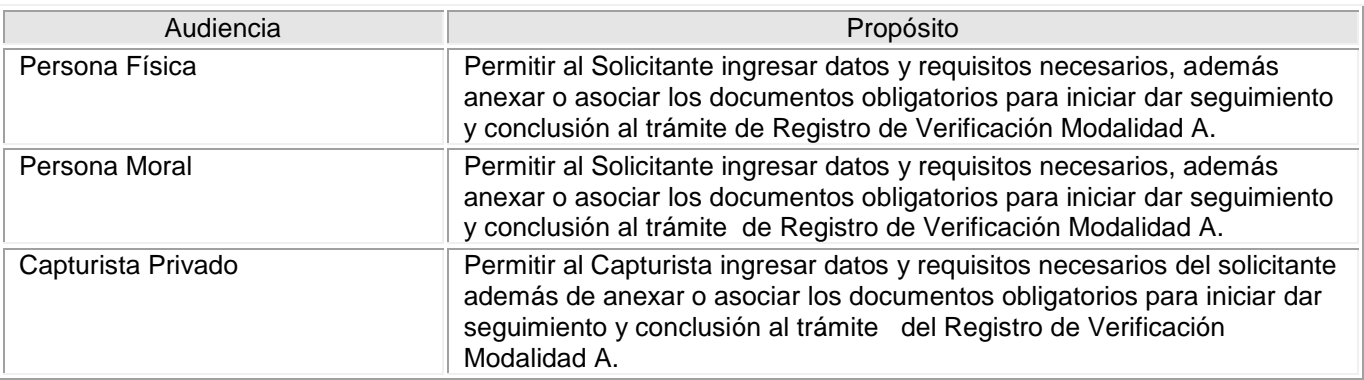

Los tipos de contribuyente que tendrán acceso a este documento son:

### **Tabla de Revisiones**

La siguiente tabla describe los cambios o actualizaciones que ha sufrido el documento.

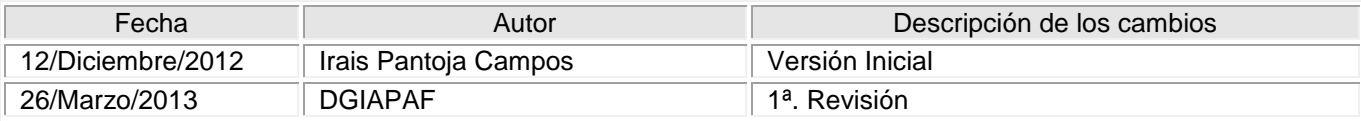

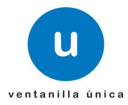

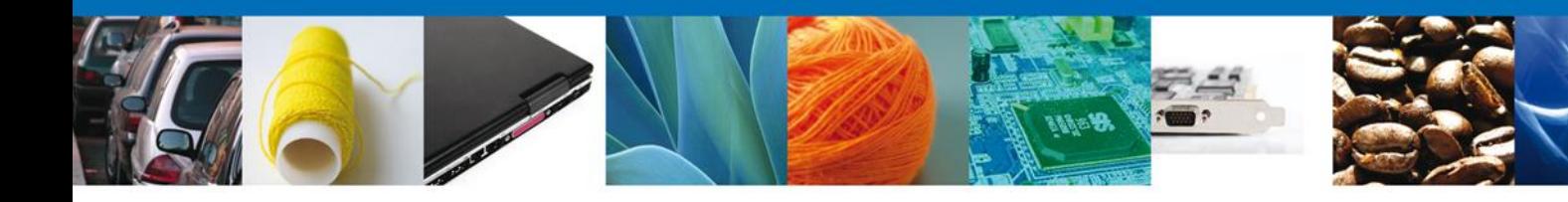

### **INDICE**

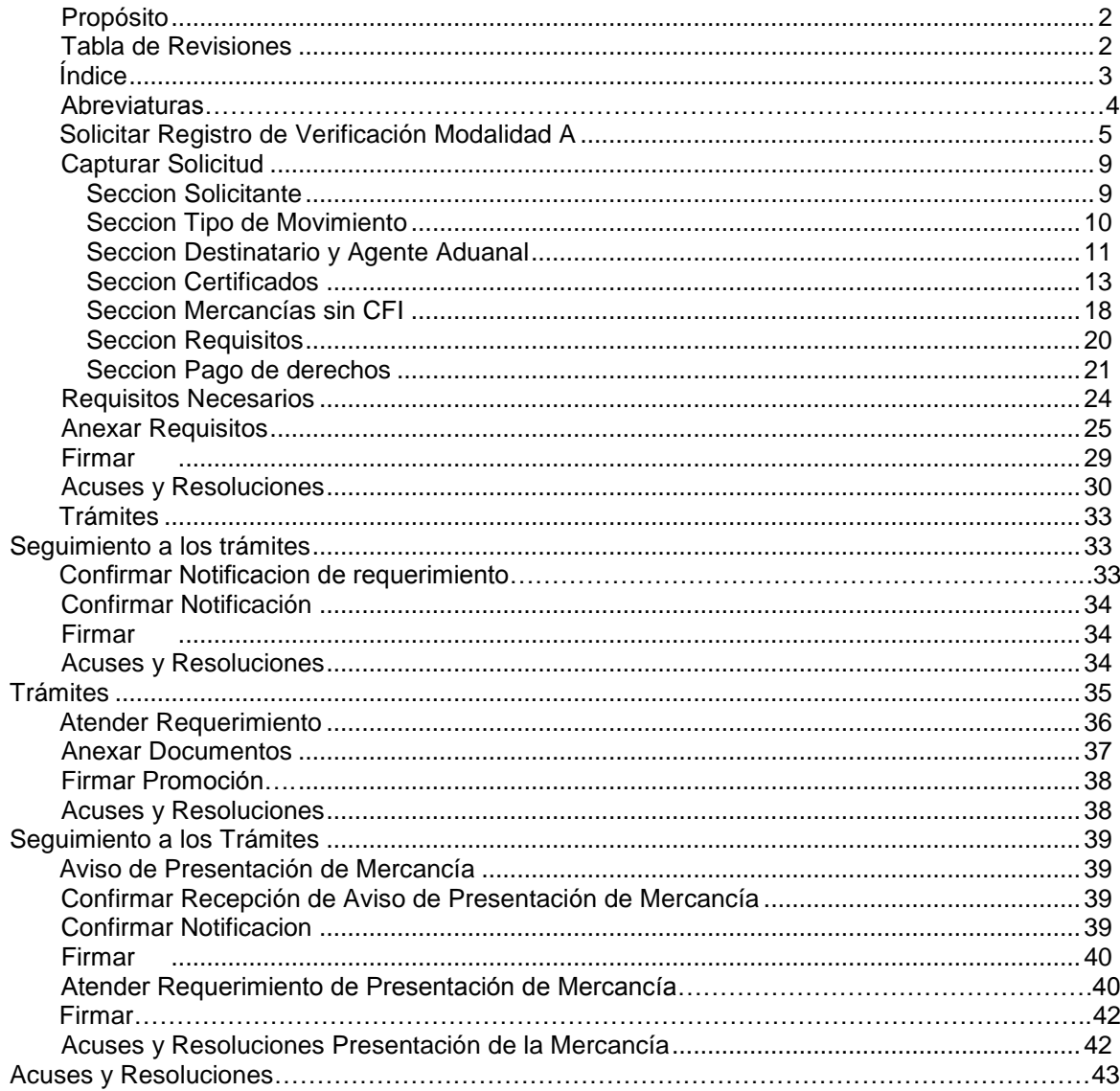

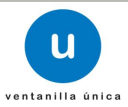

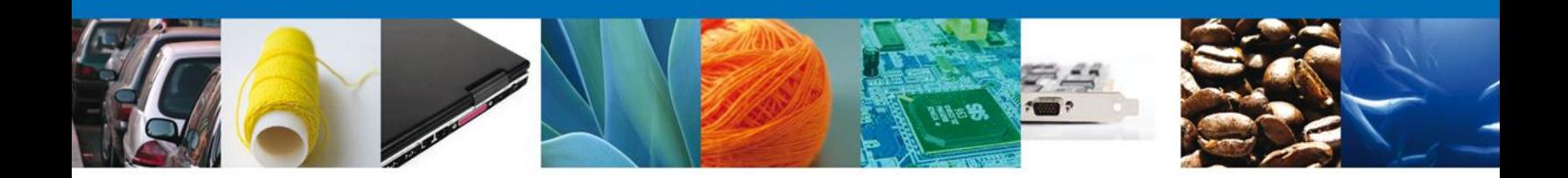

### **ABREVIATURAS:**

Para los efectos del presente manual, se entenderá por:

### **ACUERDO:** Acuerdo de clasificación y codificación de mercancías cuya importación y exportación está sujeta a regulación por parte de la Secretaría de Medio Ambiente y Recursos Naturales, publicado el 19 de diciembre de 2012

**CFI:** Certificado Fitosanitario de Importación.

**CERTIFICADO CITES**: Documento oficial expedido por la Dirección General de Vida Silvestre de la Subsecretaría de Gestión para la Protección Ambiental de la SEMARNAT, que ampara la entrada y salida legal del territorio nacional, de especímenes, productos y subproductos de flora y fauna silvestre incluidos en los listados de los Apéndices de la Convención sobre el Comercio Internacional de Especies Amenazadas de Fauna y Flora Silvestres.

**CITES:** Convención sobre el Comercio Internacional de Especies Amenazadas de Fauna y Flora Silvestres

**DGGFS:** Dirección de Gestión Forestal y de Suelo (SEMARNAT)

**MANUAL DE PROCEDIMIENTO**: Manual de procedimientos para la importación y exportación de vida silvestre, productos y subproductos forestales, y materiales y residuos peligrosos, sujetos a regulación por parte de la Secretaría de Medio Ambiente y Recursos Naturales, publicado en el Diario Oficial de la Federación el 29 de enero de 2004.

**OFICIO DE RESOLUCIÓN**: Es el documento que le indica que su mercancía fue inspeccionada y verificada por el Personal Oficial y ésta puede ser aprobada o rechazada.

PERSONAL OFICIAL: Servidores Públicos de la Procuraduría Federal de Protección al Ambiente, adscritos en la inspectoría ubicada en los puntos de entrada y salida del territorio nacional.

**PROFEPA:** Procuraduría Federal de Protección al Ambiente.

**RV:** (Registro de Verificación) Documento pre llenado por el interesado, y presentado a la PROFEPA para solicitar la inspección de las mercancías sujetas a regulación por parte de la Secretaría, que una vez validado con el sello y firma del Personal Oficial, acredita el cumplimiento de las restricciones y/o regulaciones no arancelarias aplicables a las materias de vida silvestre y forestal, así como materiales y residuos peligrosos.

**SAT:** Servicio de Administración Tributaria.

**VENTANILLA ÚNICA:** Gentilicio otorgado a la Ventanilla Digital Mexicana de Comercio Exterior.

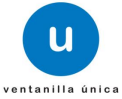

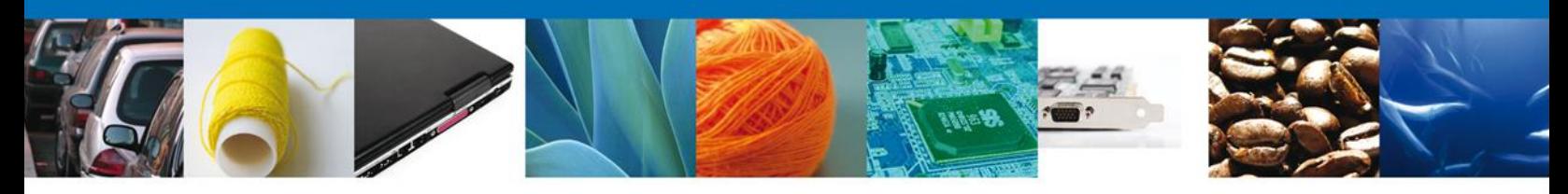

### **Solicitar Registro de Verificación Modalidad A**

El usuario deberá ingresar a la página oficial de la Ventanilla Única

[\(https://www.ventanillaunica.gob.mx/vucem/index.htm\)](https://www.ventanillaunica.gob.mx/vucem/index.htm) , y de ahí deberá seleccionar en el menú el icono de trámites.

Ahí aparecerá un menú con las opciones: "**Solicitudes subsecuentes y Solicitudes nuevas",** el usuario deberá seleccionar "**Solicitudes nuevas"** para ir al menú de trámites disponibles. Dentro del portal el usuario deberá seleccionar el menú "**Trámites disponibles"**, la pantalla desplegará los íconos de las diversas dependencias que forman parte de la Ventanilla Única. En este caso deberá seleccionar el ícono que corresponde a la **PROFEPA.**<br>La **Contáctanos | Mapa del Sitio | Versión Móvil |** English | Funcionarios VU

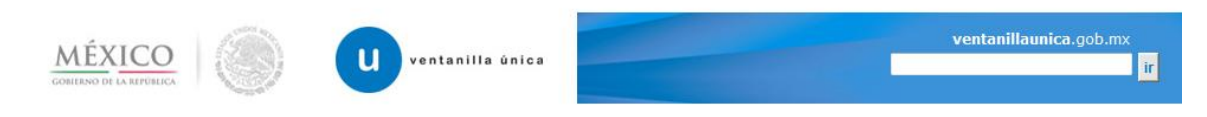

### Antecesor | Activo

#### **Trámites disponibles**

Por favor elija la dependencia de la cual desea realizar su trámite.

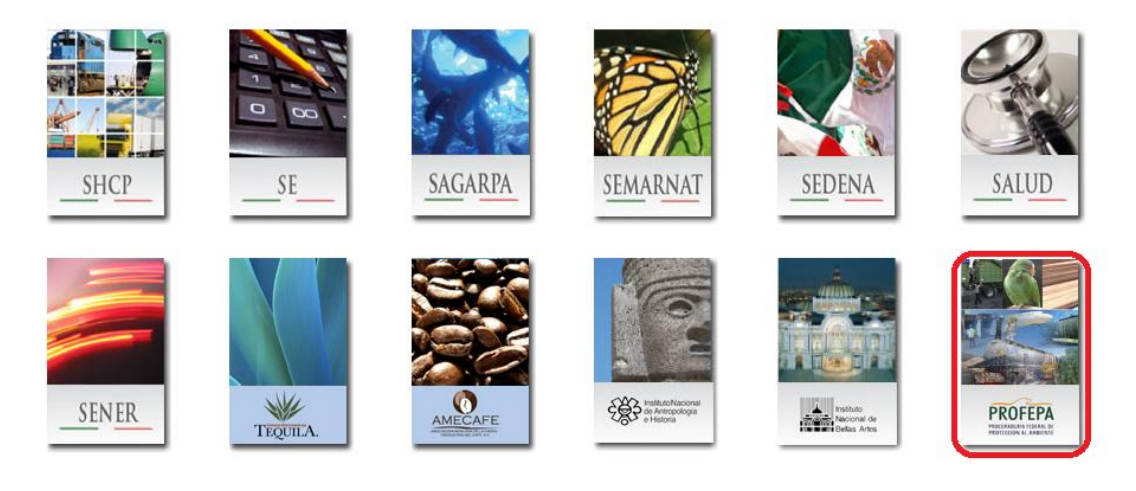

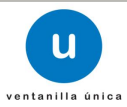

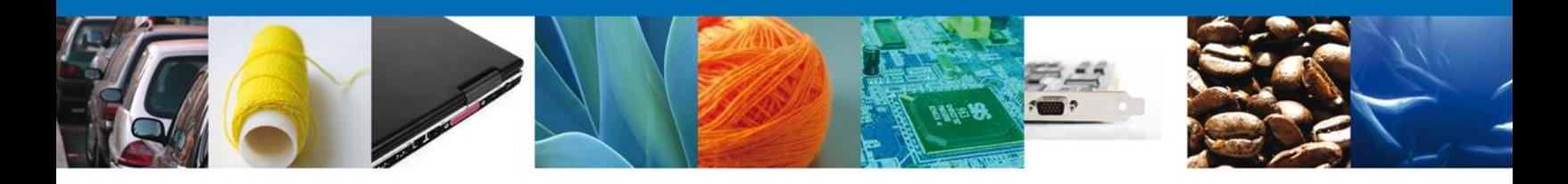

El usuario deberá elegir la opción **Certificados, Licencias y Permisos** y la pantalla desplegará la información que contiene la lista de los trámites y sus modalidades disponibles,

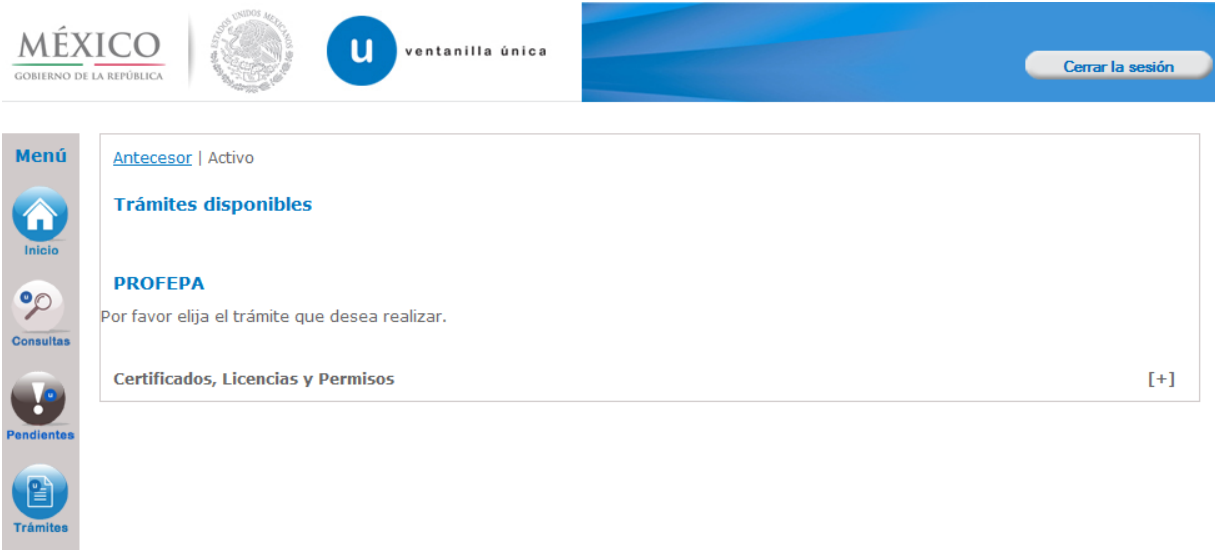

**Rep** Usuarios

El usuario deberá seleccionar la opción **Registro de Verificación** y posteriormente la pantalla desplegará la lista de modalidades disponibles, en la cual se seleccionará la opción **Flora y fauna silvestre, recursos marinos, productos y subproductos forestales cuya finalidad sea el comercio o industrialización (Modalidad A)** de acuerdo a lo indicado en la fracción I del artículo 194-U de la Ley Federal de Derechos, publicada en el Diario Oficial de la Federación, de fecha 31 de diciembre de 1981 y en sus diversas modificaciones y reformas.

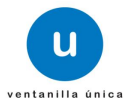

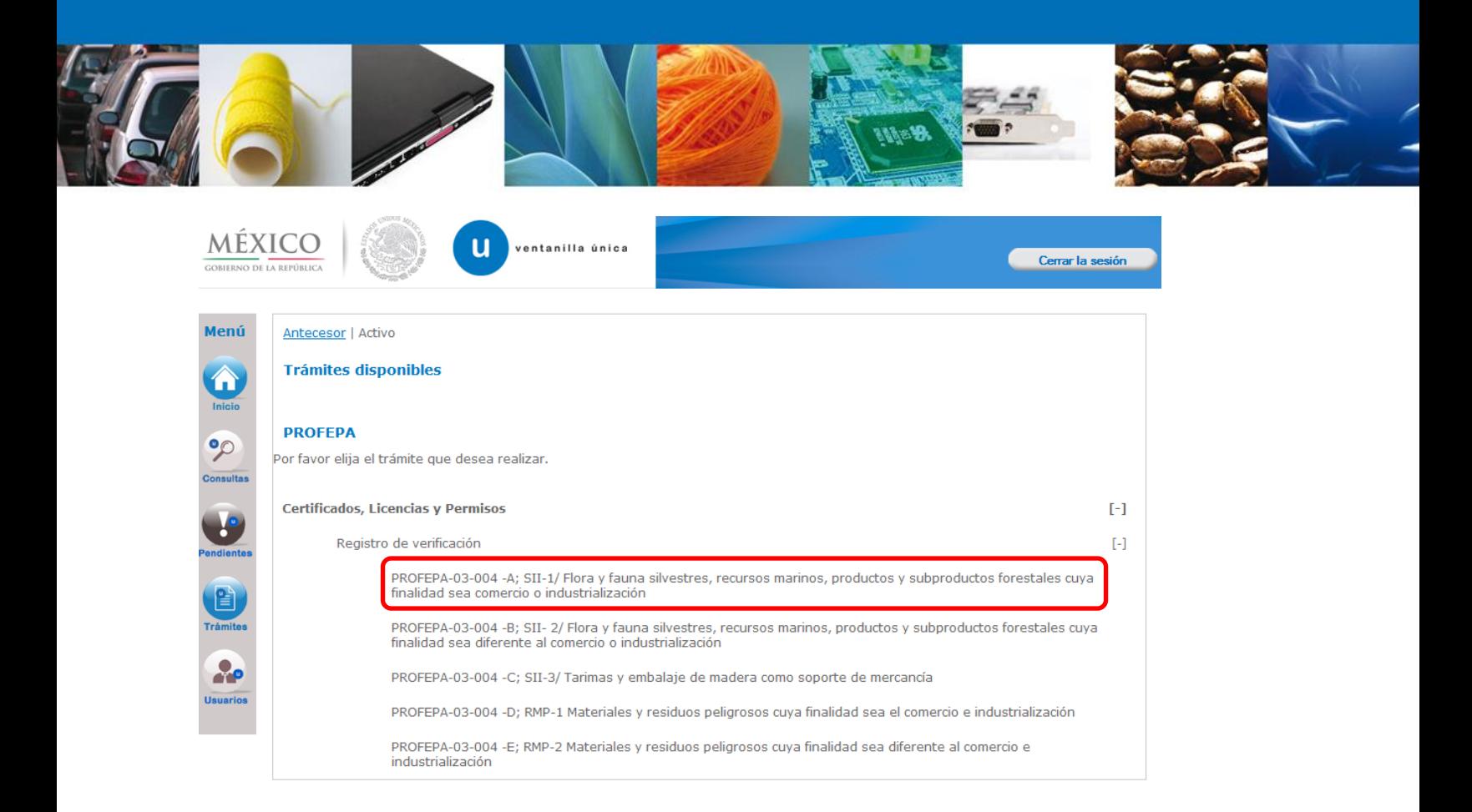

Una vez que el usuario haya seleccionado esta modalidad, con un click ingresará a la pantalla de **Registro de Verificación Modalidad A** donde llevará a cabo lo siguiente :

- $\leftarrow$  Capturar Información del:
	- o –Solicitante
	- o –Tipo de Movimiento y Lugar de Inspección
	- o –Destinatario y Agente Aduanal
	- o –Certificados (Certificados Fitosanitarios de Importación, Autorización, para la importación, exportación o reexportación de Vida Silvestre y/o Permisos o Certificados CITES)
	- o –Mercancías sin CFI
	- o –Requisitos (Datos de transporte, Legal procedencia, comprobante de tratamiento, certificado de país de origen, B/L, Lista de empaque, etc)
	- o –Pago de Derechos
- $\overline{\phantom{a}}$  Requisitos necesarios
- $\bigstar$  Anexar Requisitos
- $\ddot{\bullet}$  Firmar Solicitud
- $\overline{\phantom{a}}$  Acuses y Resoluciones

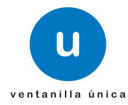

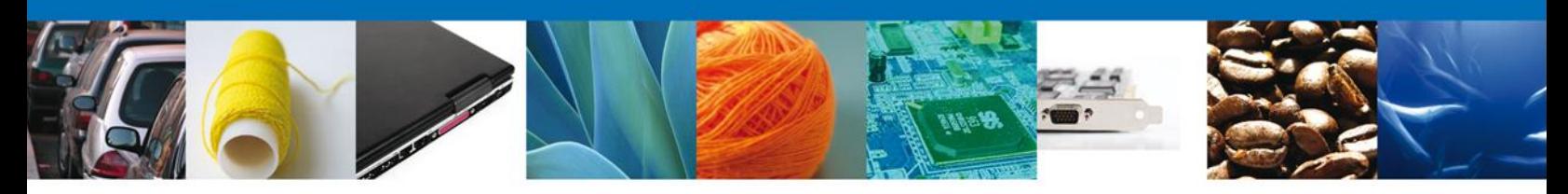

### **CAPTURAR SOLICITUD**

# **SECCIÓN SOLICITANTE**

El sistema en automático desplegará la pestaña denominada **Solicitante** en la cual se observarán los **Datos Generales** y **Domicilio Fiscal del Solicitante,** los cuales **NO** podrán ser modificados debido a que son previamente cargados de una base de datos distinta a la PROFEPA.

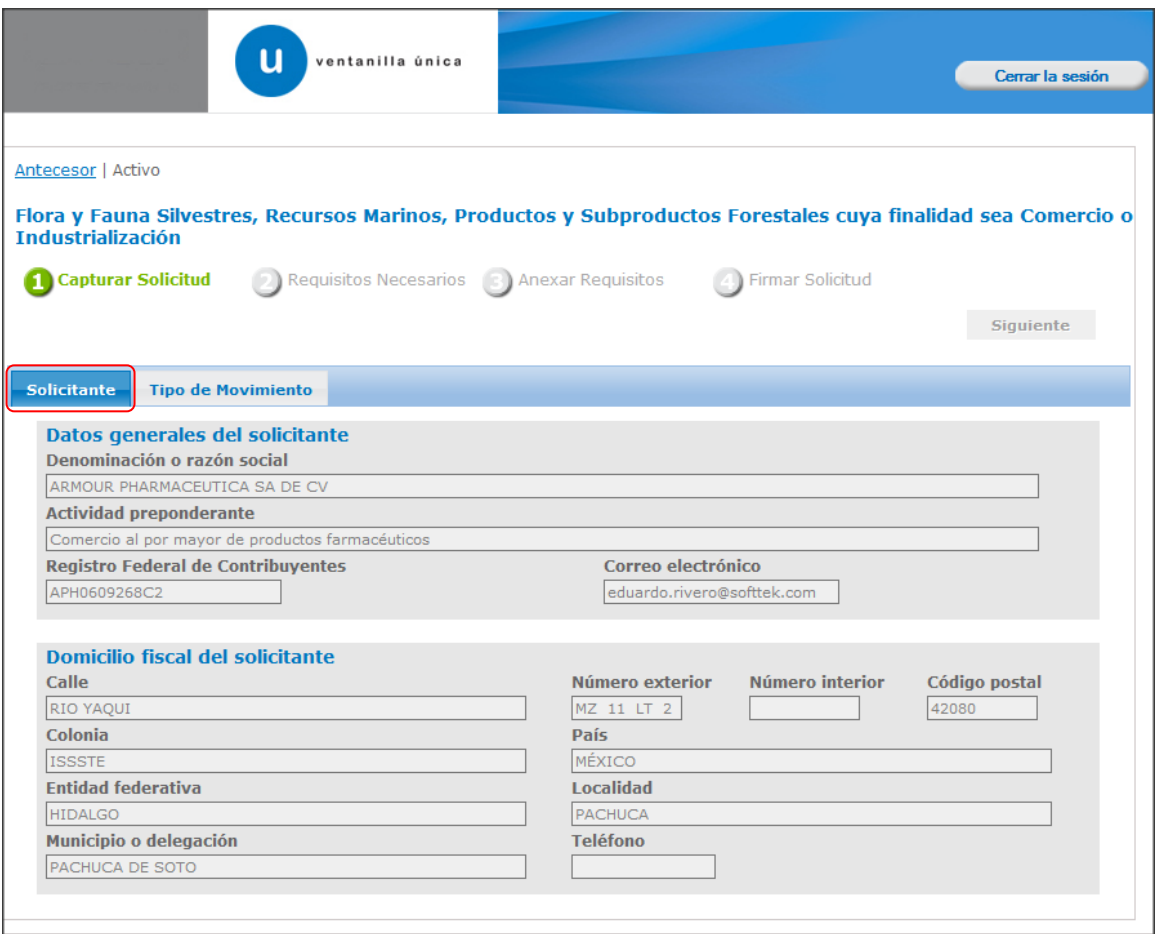

Posteriormente se apreciarán en la parte superior, resaltados en verde, los pasos que se siguen para la captura.

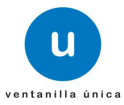

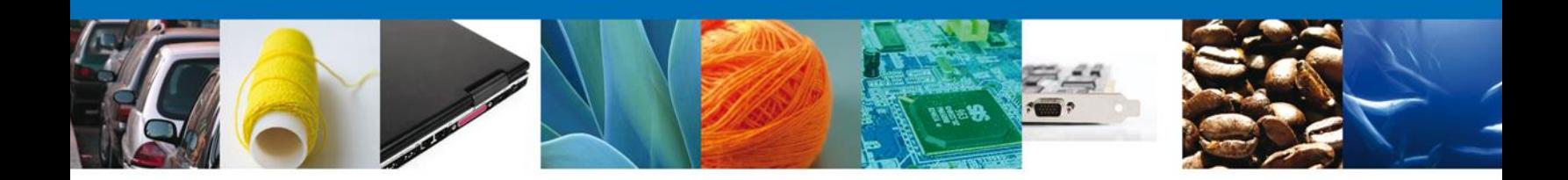

## **SECCIÓN TIPO DE MOVIMIENTO**

En esta sección se indicará el **Tipo de Movimiento** que se realizará y el **Lugar de Inspección**  donde las mercancías del usuario serán verificadas e inspeccionadas por parte del Personal Oficial. De acuerdo a los datos proporcionados, el sistema le solicitará información que deberá ingresar para continuar con la solicitud.

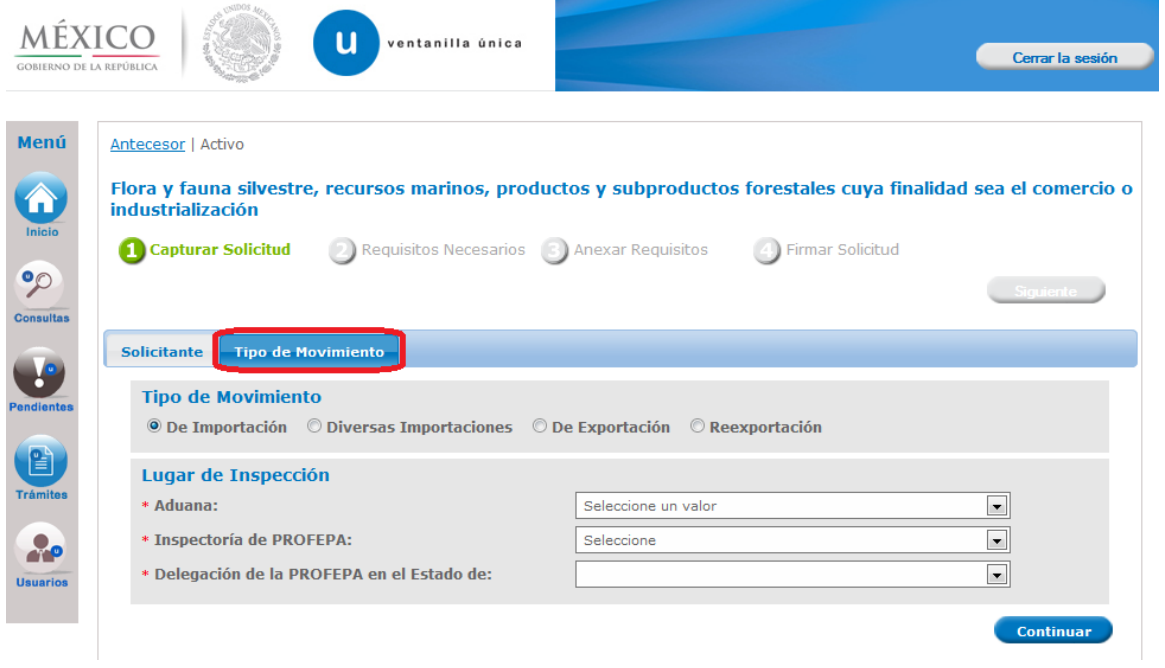

Las Inspectorías de la PROFEPA que se encuentran enlistadas en el campo **"Inspectoría de PROFEPA"** son las que aparecen mencionadas en el Manual de Procedimientos .

**Nota: "Diversas importaciones"** se refiere al movimiento de ejemplares, partes o derivados de vida silvestre que así hayan sido solicitados a la Dirección General de Vida Silvestre de la Subsecretaria para de Gestión para la Protección Ambiental de la SEMARNAT.

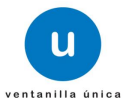

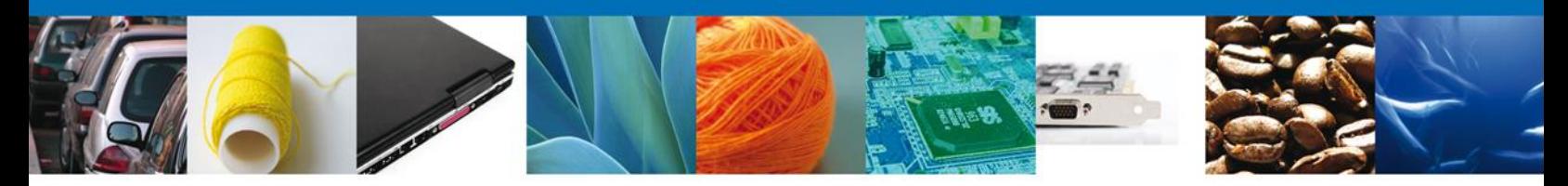

El usuario seleccionará el botón **Continuar,** y el sistema le indicará que la solicitud ha sido guardada parcialmente y le asignará un número de folio temporal que identificará el trámite para realizar posteriores modificaciones-. Las siguientes secciones quedarán habilitadas en las cuales podrá ingresar :

- Un destinatario,
- Los datos de la Agencia Aduanal,
- El o los Certificados, Permisos o Autorizaciones emitidas por SEMARNAT,
- Indicar las mercancías que no requieren Certificado Fitosanitario de Importación para su introducción a territorio nacional,
- En la pestaña de requisitos, podrá ingresar la legal procedencia de sus mercancías, los certificados del país de origen o procedencia, los certificados de tratamiento y otros documentos que sean necesarios agregar a la declaración para obtener mayor referencias de información, y
- El Pago de derechos realizado.

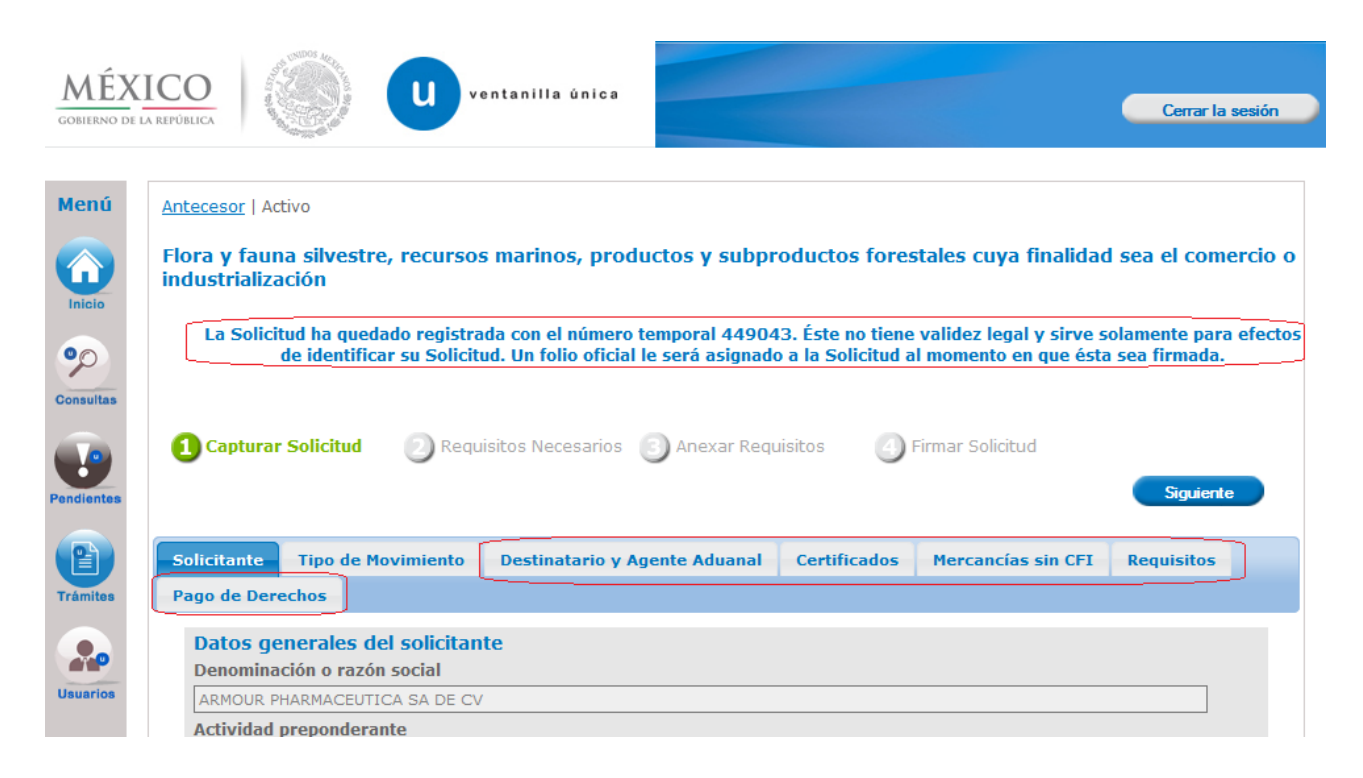

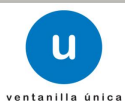

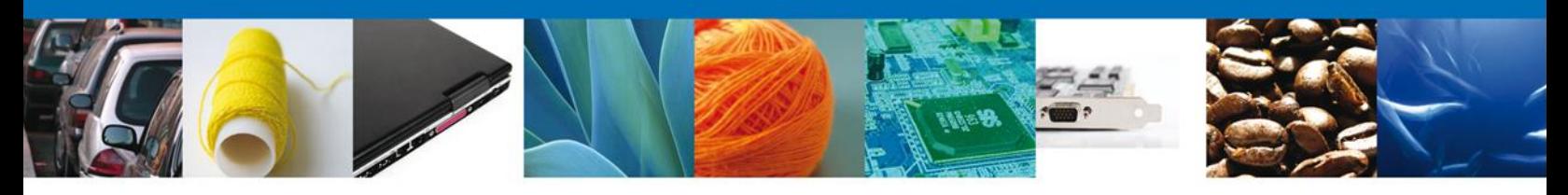

## **SECCIÓN DESTINATARIO Y AGENTE ADUANAL**

En esta sección se solicitarán los **Datos del destinatario** y datos del **Agente Aduanal**, los cuales el usuario deberá ingresar para continuar con la solicitud.

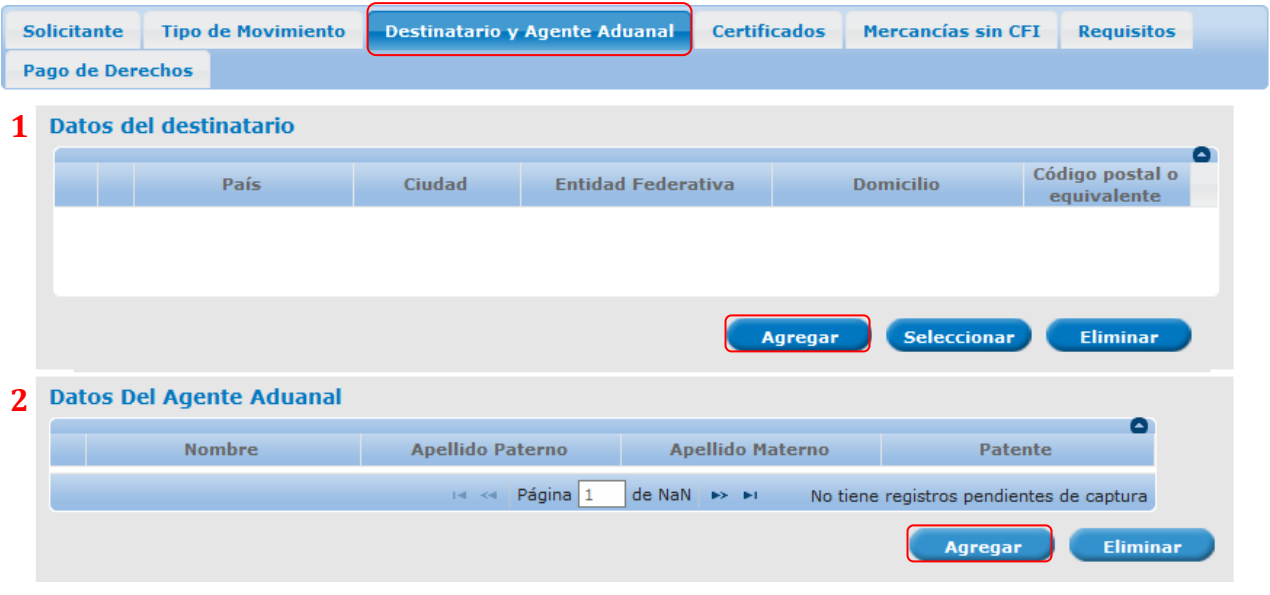

**1. Agregar o Seleccionar un Destinatario:**

Para ingresar los datos de un destinatario se deberá dar clic en el botón **"Agregar"** que corresponde a este aparatado, el sistema mostrará la siguiente pantalla donde se deberán ingresar los datos que se solicitan (Nacional o Extranjero, País, Entidad Federativa, Nombre, Domicilio y Código Postal), al finalizar se dará clic en el botón **"Agregar"**. De igual forma se dará la opción de **"Limpiar"** o **"Cancelar"** según se deseé.

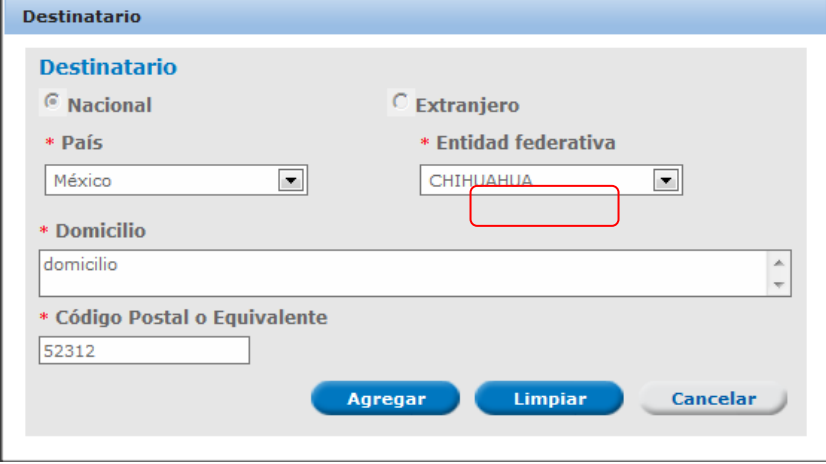

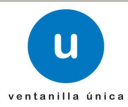

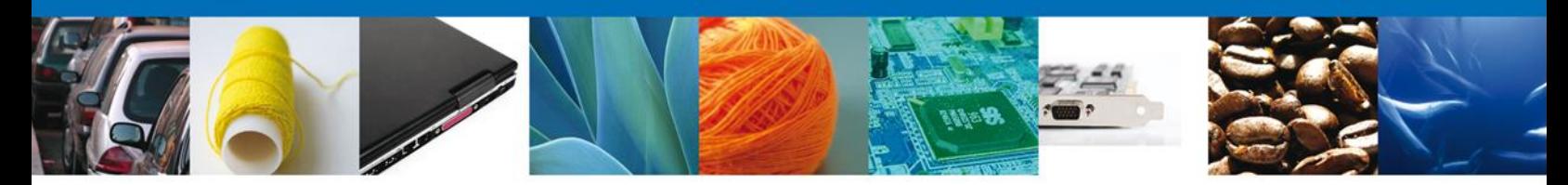

El usuario podrá presionar el botón "**Seleccionar"**, y podrá accesar a un **destinatario predeterminado** siempre y cuando cuente con una o más Autorizaciones para la Importación, Exportación o Reexportación de Vida Silvestre y Permisos o Certificados CITES. Si el usuario cuenta con una Autorización para la Importación de Vida Silvestre, sólo tendrá que seleccionar el destinatario dando clic en la casilla de verificación que corresponda al mismo y presionará el botón **Agregar**, de otra forma, el sistema no podrá mostrarle los datos de la Autorización que desea utilizar. Es conveniente que verifique que los datos sean correctos.

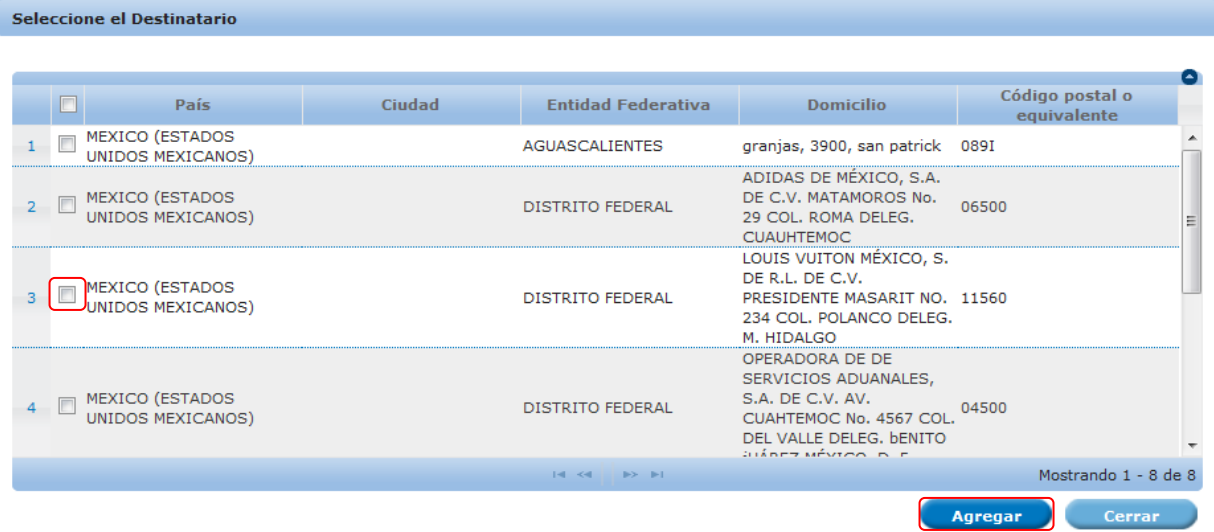

**2. Agregar un Agente Aduanal:**

El usuario deberá dar clic en el botón **"Agregar"** de este apartado y el sistema mostrará la siguiente pantalla emergente donde se deberán ingresar los datos del Agente Aduanal que ha contratado para realizar el movimiento de mercancías. Al finalizar deberá dar clic en el botón **"Agregar"**. El sistema permite cancelar el registro con el botón **"Cancelar"**:

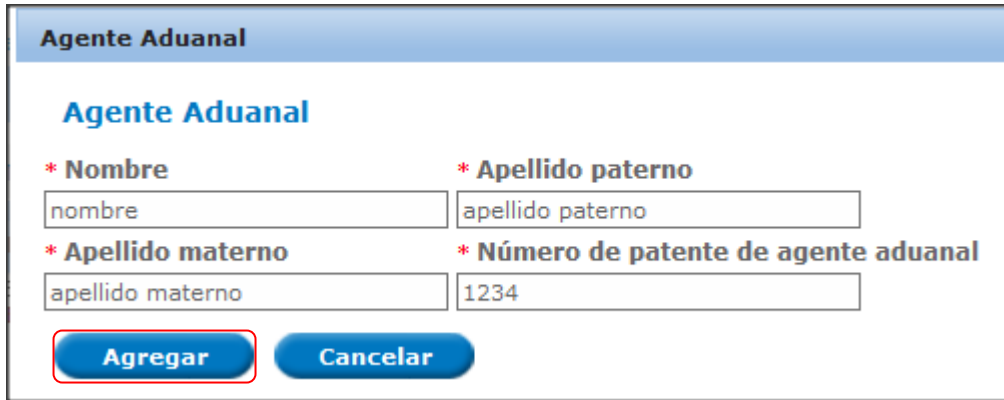

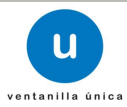

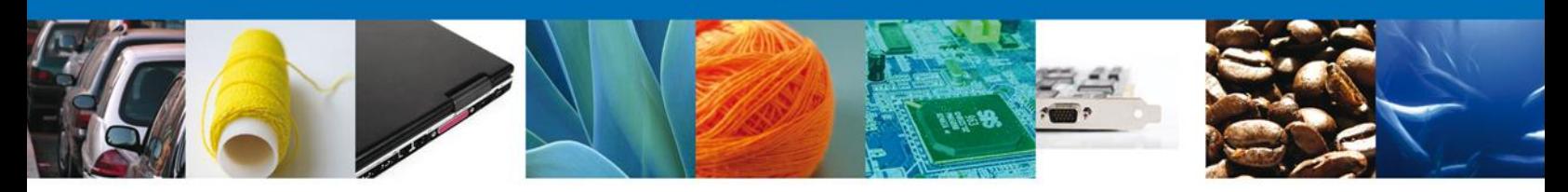

### **SECCIÓN CERTIFICADOS**

El usuario deberá seleccionar la pestaña de **Certificados**, posteriormente el sistema le solicitará los datos de los **Certificados Fitosanitarios de Importación** seleccionados y **Permisos o Certificados CITES o Autorizaciones de Vida Silvestre** emitidos por la Dirección General de Gestión Forestal y de Suelos o la Dirección General de Vida Silvestre de la SEMARNAT que estén relacionados con el solicitante.

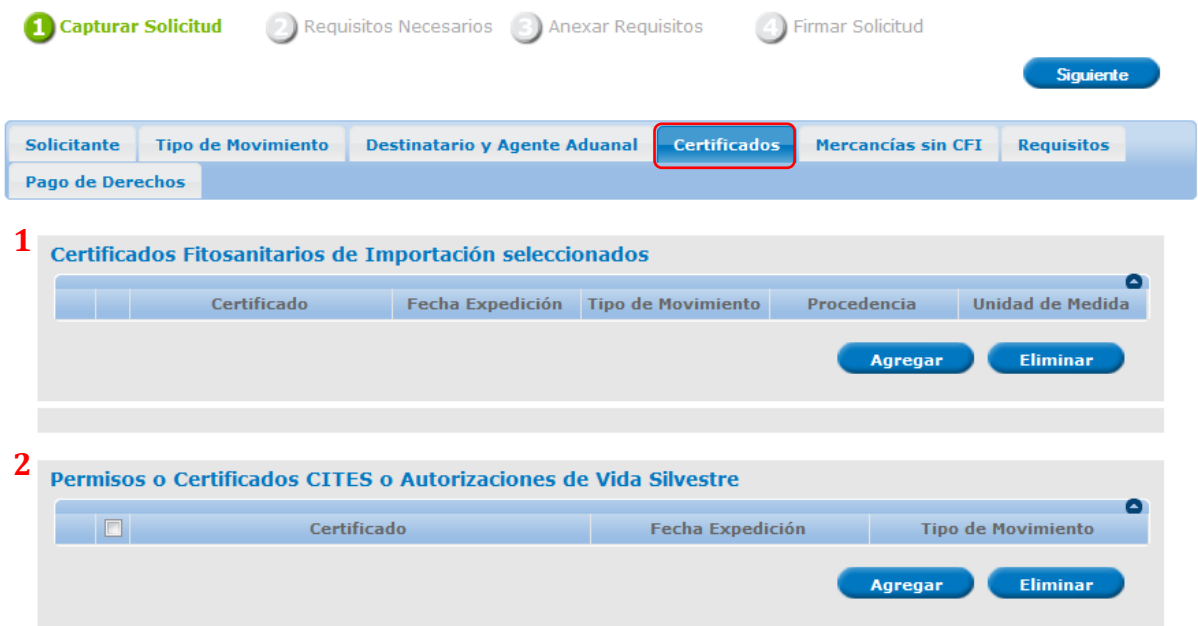

En este apartado se localizarán las mercancías que obligatoriamente necesitan de un Certificado, Permiso o Autorización emitido por la SEMARNAT y que posteriormente deberán ser verificadas e inspeccionadas por el Personal Oficial de conformidad con lo establecido en el Acuerdo.

### **1. Selección de Certificados Fitosanitarios de Importación**

Para ingresar uno o varios **Certificados Fitosanitarios de Importación (CFI)** el usuario deberá dar clic en el botón **"Agregar"**, el sistema mostrará la siguiente ventana emergente donde están listados todos los Certificados que le ha otorgado la DGGFS. El usuario deberá seleccionar los Certificados necesarios para hacer su movimiento y al finalizar deberá dar clic en el botón **"Agregar"**.

El sistema cancela la operación con el botón **"Cerrar"**.

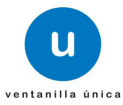

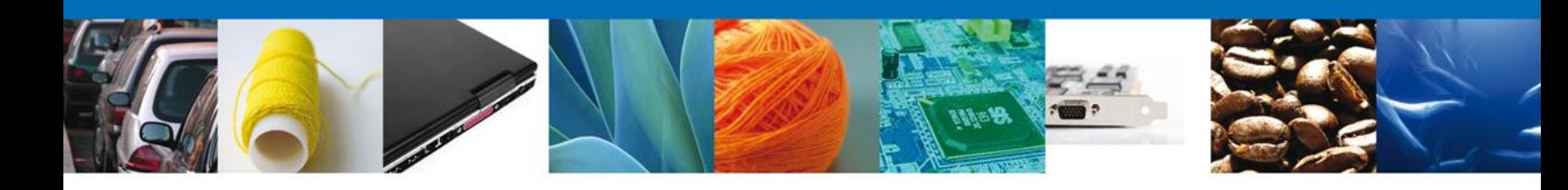

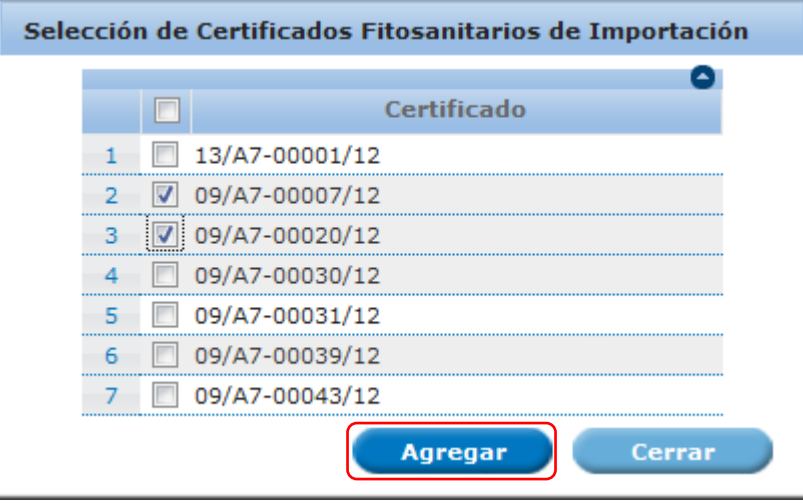

Una vez seleccionado, el o los Certificados Fitosanitarios, aparecerán en forma de lista en el recuadro de **Certificados Fitosanitarios de Importación seleccionados.**

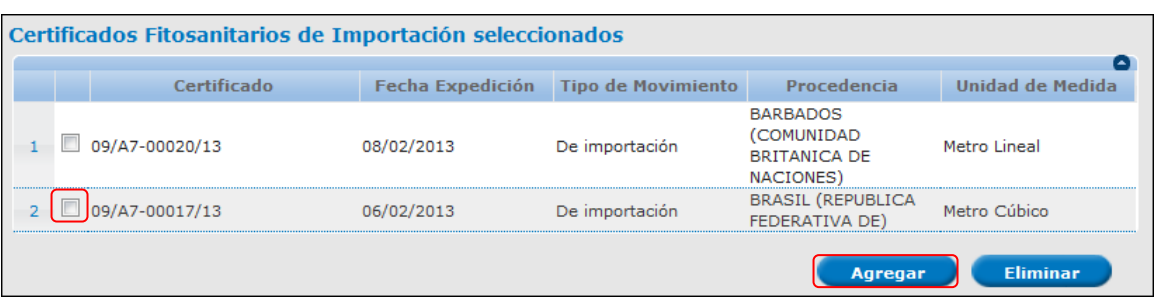

Para seleccionar la mercancía del CFI elegido, es necesario identificar el certificado y presionar el botón **Agregar**, el sistema desplegará un recuadro denominado **Descripción del Producto** en el cual, también se deberá presionar el botón **Agregar**, para que el sistema muestre la descripcion de la mercancía contenida en el CFI indicado.

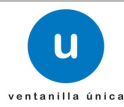

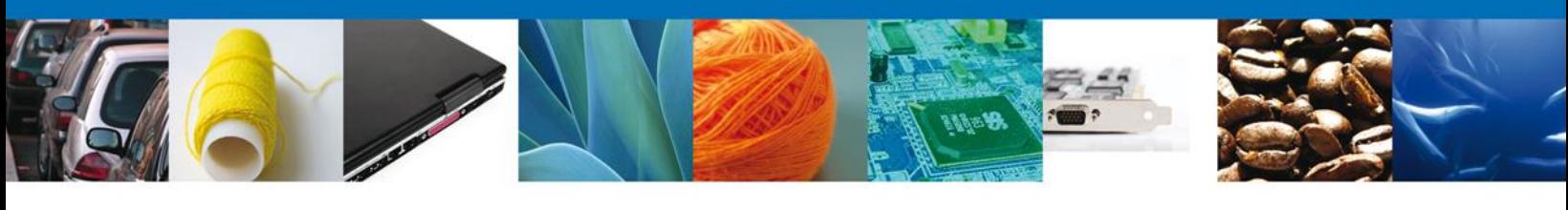

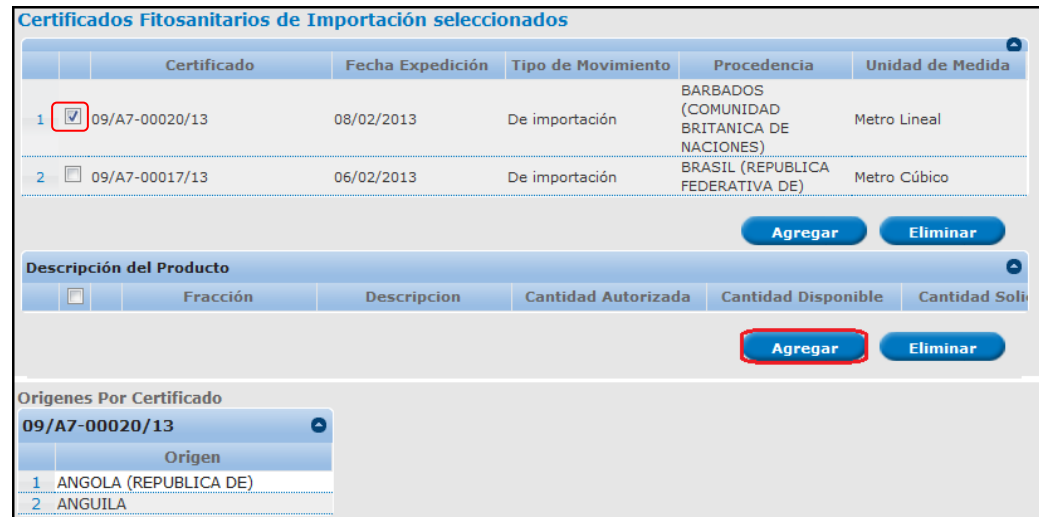

El sistema muestra la siguiente pantalla donde el usuario deberá ingresar la **Cantidad Solicitada,** haciendo clic en la casilla de verificación que se encuentra antes de la fraccion anrancelaria, escribiendo la candidad que desea movilizar y dando clic en **Agregar**:

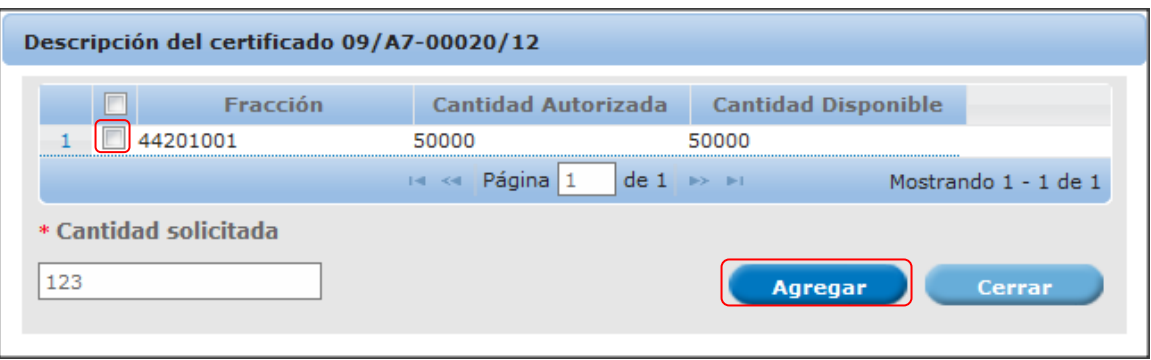

Con esta funcionalidad el sistema descuenta automáticamente la Cantidad Solicitada de la Cantidad Autorizada, y muestra la Cantidad Disponible que todavía tiene el Certificado hasta agotarlo o en su defecto hasta su fecha de vencimiento.

**Nota:** Un CFI, puede tener más de una fracción arancelaria para un mismo producto, por lo que el usuario deberá solicitar cantidades por cada fracción para cada mercancía.

Una vez agregada la mercancía que se seleccionó del Certificado, el usuario podrá observar que en el apartado descripción del producto se desglosará mayor cantidad de información, sin embargo para completar la visualización de la mercancía será necesario dar un clic en el signo MÁS (+) que está entre la casilla de verificación y la fracción arancelaria:

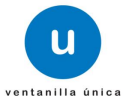

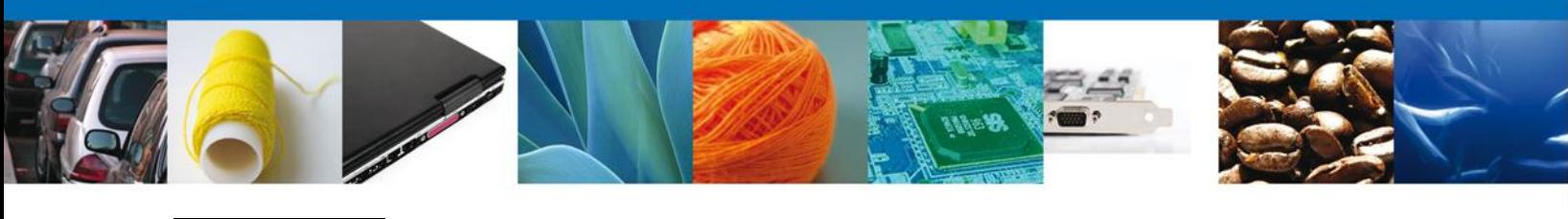

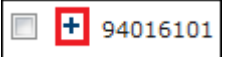

Y le mostrará la información de esta manera:

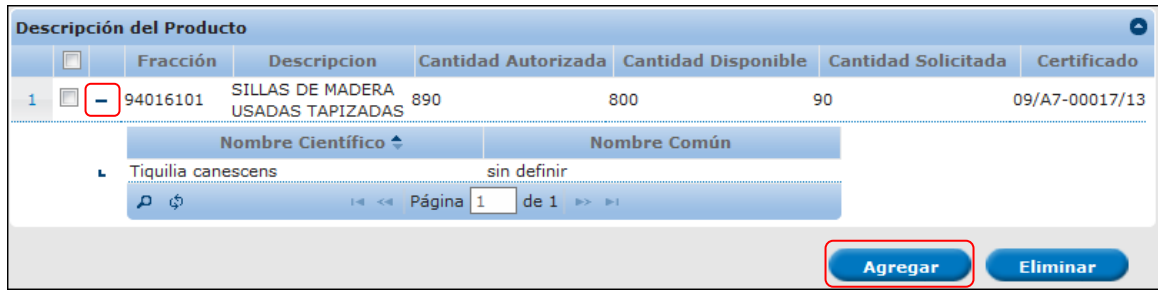

### **2. Selección de Permisos, Certificados CITES o Autorizaciones de Vida Silvestre**

Si el usuario desea movilizar mercancías denominadas vida silvestre, será necesario que ingrese uno o más **Permisos o Certificados CITES o Autorizaciones de Vida Silvestre.** Para esto, deberá dar clic en el botón **"Agregar"** que se encuentra en esta sección. El sistema mostrará la siguiente pantalla donde se deberán seleccionar el o los Permisos o Certificados CITES o Autorizaciones de Vida Silvestre. Al finalizar se dará clic en el botón **"Agregar".** Se permite cancelar el registro con el botón **"Cerrar"**.

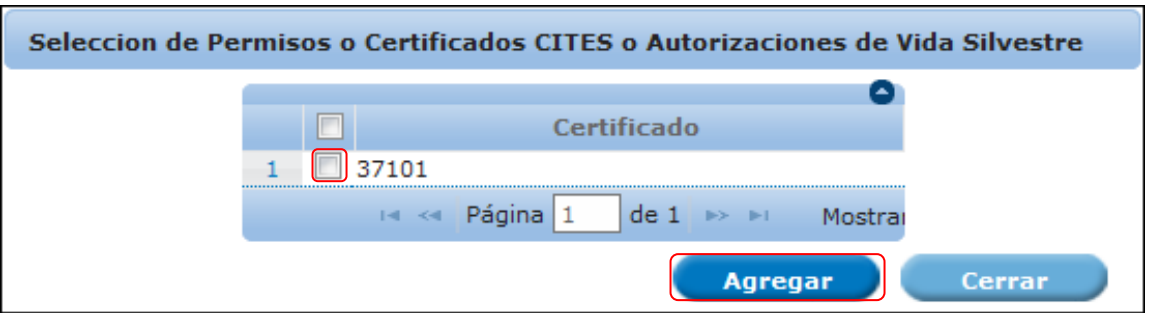

**Nota:** Todos los Certificados o Permisos CITES inician su nomenclatura con las siglas correspondientes para México "MX" y posteriormente cinco (5) caracteres numéricos.

El sistema muestra la siguiente pantalla donde se deberá ingresar la **Cantidad Solicitada** de cada una de las fracciones contenidas en la Autorizacion o Certificado seleccionado, es decir, primero es necesario conocer las mercancias que se desean movilizar y conocer su fracción arancelaria, posteriormente identificarla en la lista que muestra la ventana de **Fracción** conternida en las Autorizaciones o Certificados y agregarlas con el botón **Agregar**:

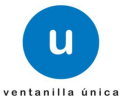

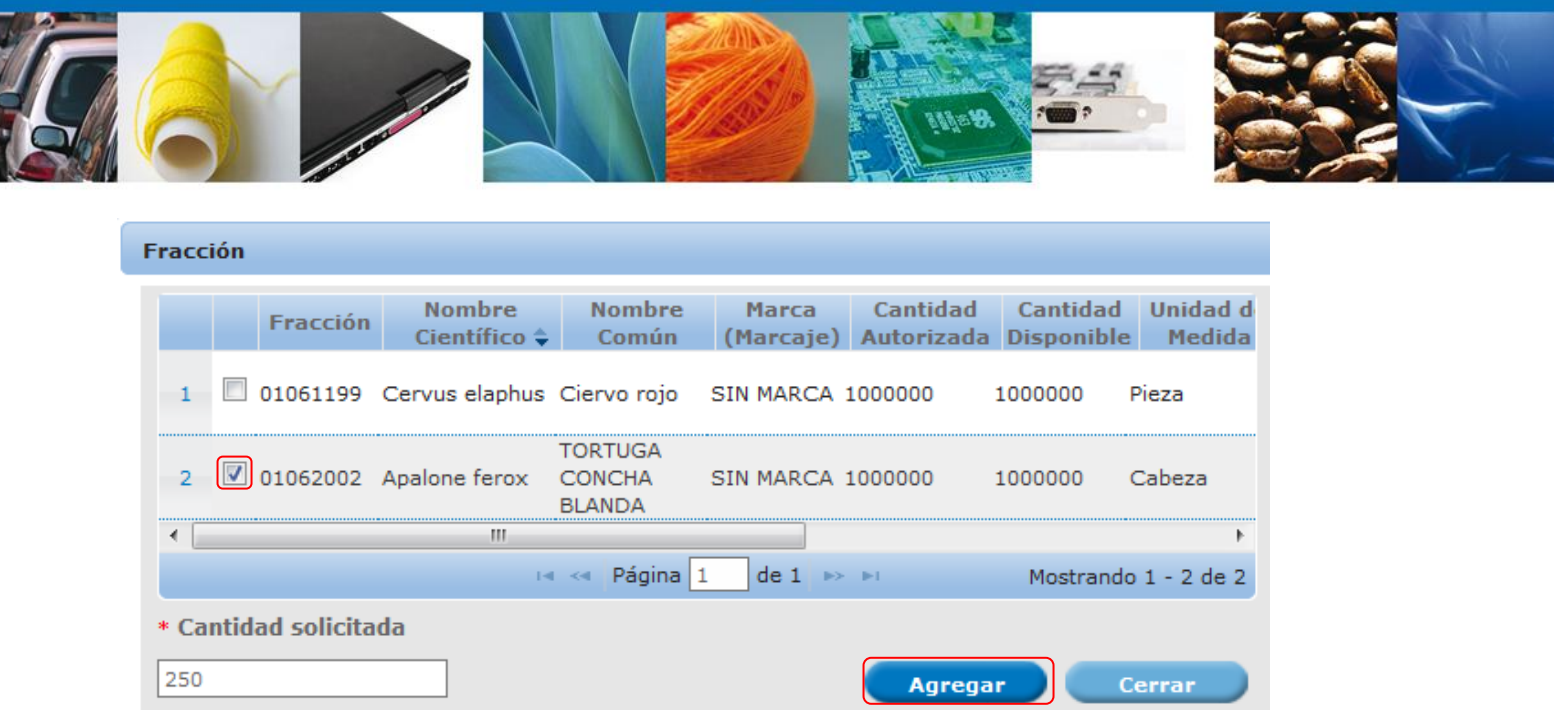

Con esta funcionalidad el sistema mostrará las características de la mercancía seleccionada y además sustraerá automáticamente la Cantidad Solicitada de la Cantidad Autorizada y mostrará la Cantidad Disponible que tiene la Autorizacion hasta agotarla, o en su defecto hasta su fecha de vencimiento.

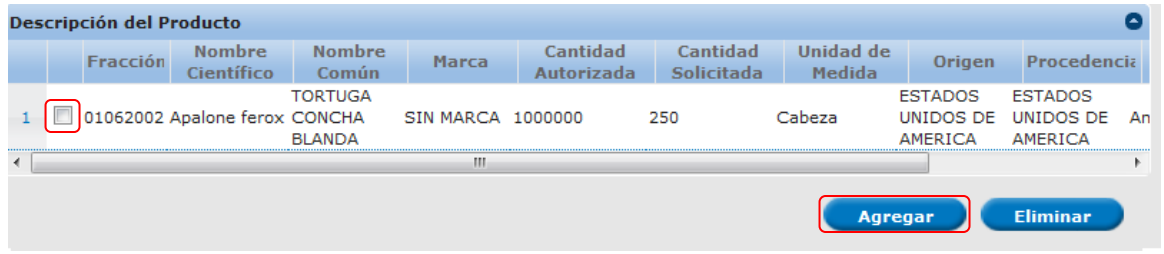

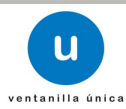

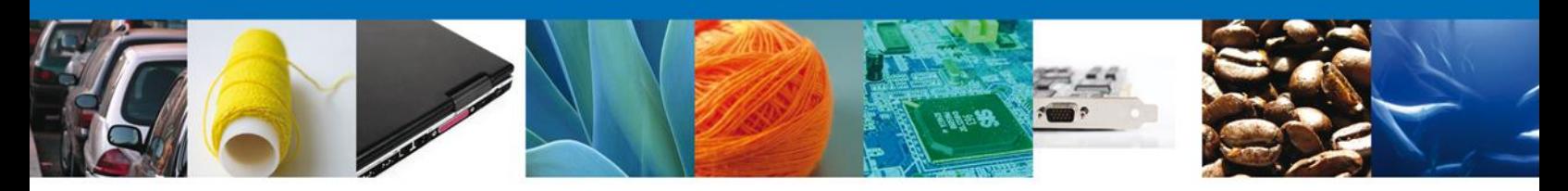

**SECCIÓN MERCANCIAS SIN CFI**

En esta Sección el usuario podrá declarar mercancías, productos y materias primas forestales que por sus características se encuentran enlistadas en el artículo 3 del Acuerdo.

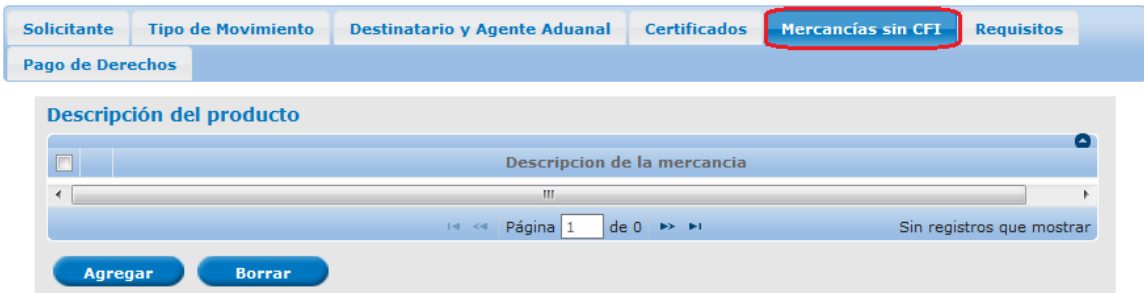

ſ

El sistema mostrará la siguiente pantalla donde se deberán identificar, seleccionar e ingresar los datos de la mercancía que se requiere movilizar, al finalizar deberá dar clic en el botón **"Agregar"** y después en **"Guardar"**.

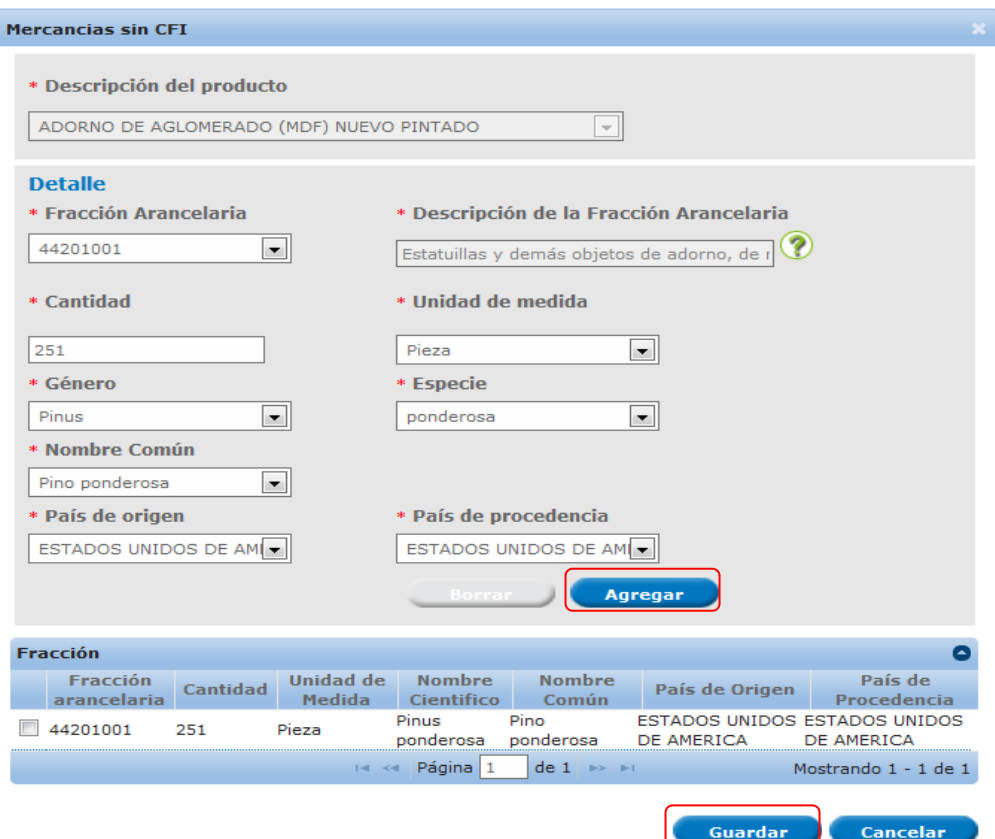

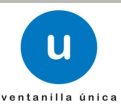

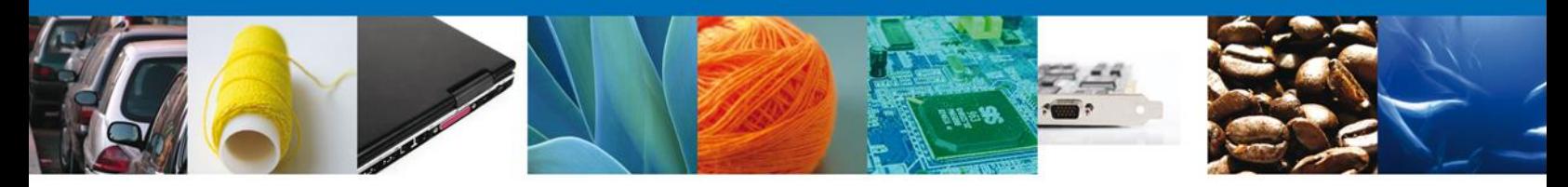

Es necesario identificar en el catálogo de mercancías, los especímenes, productos y subproductos que deseé importar, el sistema le indicará la fracciones arancelarias que correspondan para esa mercancía, posteriormente el usuario **indica** la cantidad que se desea movilizar y seleccionará de los catálogos, el género, la especie y el nombre común y finalmente el país de origen o la procedencia de las mercancías.

**Nota:** Todos los campos de esta sección son obligatorios.

El sistema agregará el producto en esta sección, si el usuario desea revisar el **detalle de la mercancía** agregada, deberá dar clic en el signo "más" (**+**) que se encuentra del lado izquierdo de éste, con el fin de desplegar los detalles de la mercancía que seleccionará y podrá visualizar los detalles de el o los productos.

Es muy importante que cuando el usuario finalice la captura de los productos dé clic en **Guardar Datos**, de lo contrario se podrán perder los datos capturados.

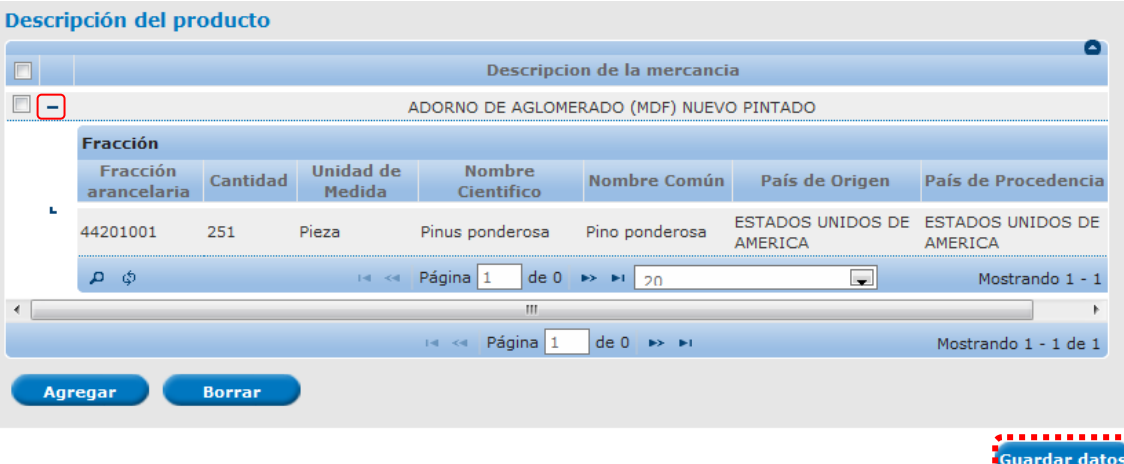

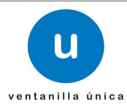

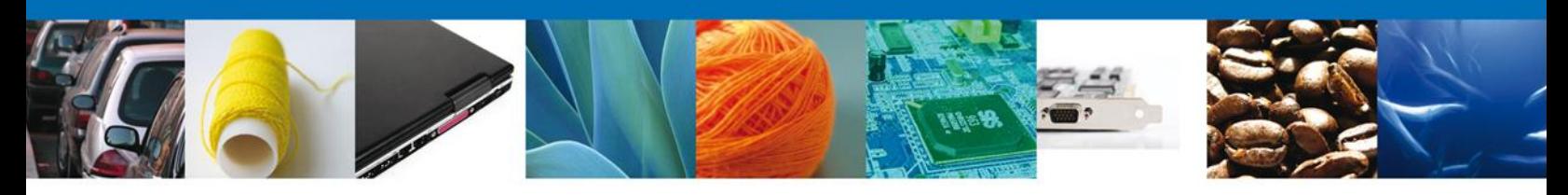

**SECCIÓN REQUISITOS**

El usuario podrá agregar los **Datos Transporte** y los documentos que son **Requisitos** necesarios para realizar el trámite de Registro de Verificación, como se muestra en la siguiente pantalla:

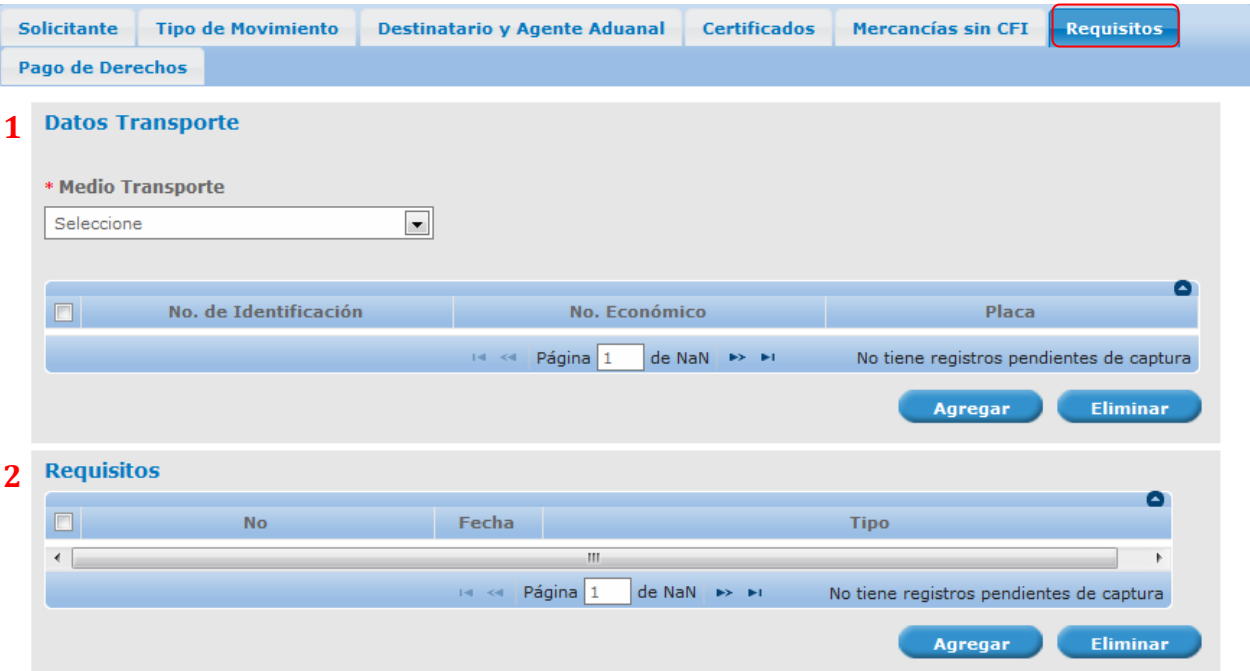

### **1. Datos del Transporte**

En este apartado **Datos Transporte**, el usuario deberá seleccionar **Medio Transporte**, mediante el cual será ingresada la mercancía (aéreo, carretero, ferroviario, marítimo o postal). Para ingresar los datos de un Transporte, deberá dar clic en el botón **"Agregar"** como se muestra a continuación. Es importante destacar que el **Medio de Transporte** y el **No. de Identificación** son datos obligatorios para continuar con la solicitud.

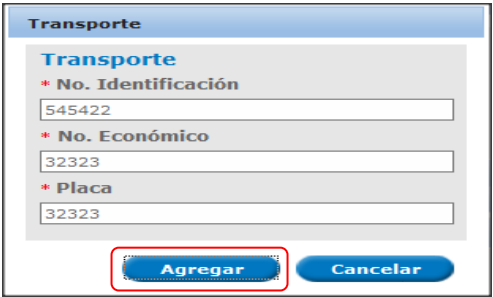

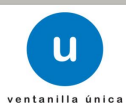

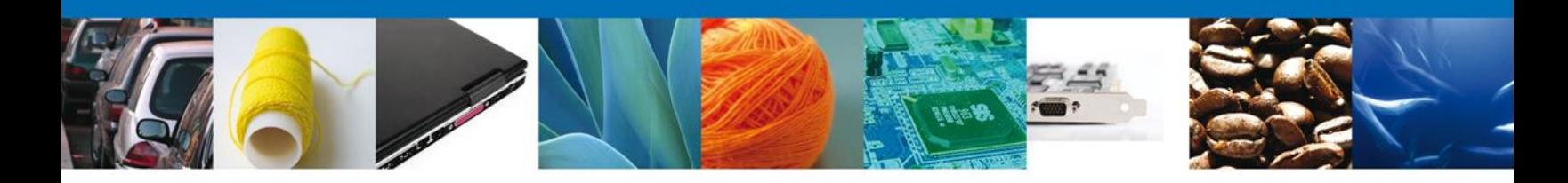

### **2. Requisitos**

Para anexar los documentos que forman parte de los **Requisitos** necesarios para requisitar un Registro de Verificación, el usuario deberá dar clic en el botón **"Agregar"** de esta sección, eligiendo uno por uno los documentos que se anexarán al trámite (Comprobante de tratamiento, Legal procedencia, Certificado de país de origen o procedencia, B/L, guía aérea o lista de empaque, etc.) e ingresará los datos que se solicitan, al finalizar deberá dar clic en **"Agregar".**

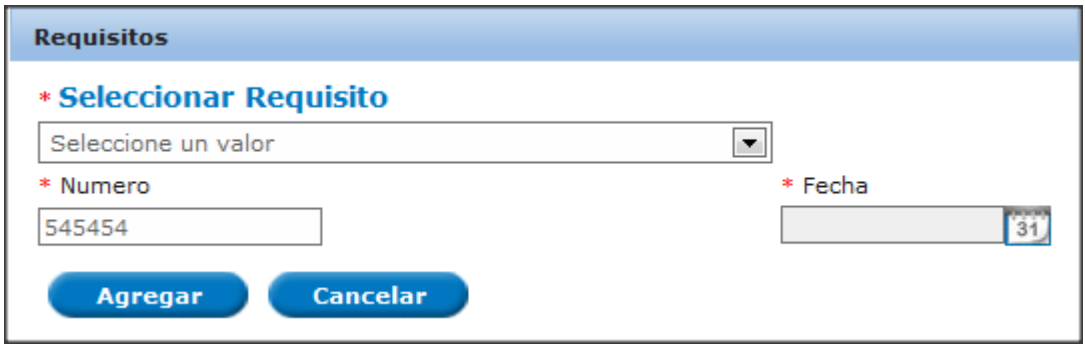

# **SECCIÓN PAGO DE DERECHOS**

Para realizar el trámite, es necesario contar con un Pago de Derechos, el cual deberá ser efectuado antes de iniciar la captura del Registro de Verificación.

La hoja de ayuda para realizar el pago se obtiene a través de la página electrónica de la SEMARNAT, en el apartado de Trámites y Servicios – Formato de Pago E5 o en la siguiente liga: [http://tramites.semarnat.gob.mx/index.php/pago-de-un-tramite.](http://tramites.semarnat.gob.mx/index.php/pago-de-un-tramite)

Una vez obtenido el recibo de pago, el usuario deberá ingresar el nombre del banco en el que realizó la operación, el número de la llave de pago (número único que identifica el pago) y la fecha en el que fue efectuado.

Al finalizar el usuario deberá dar clic en el botón **"Guardar Pago".**

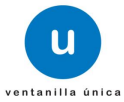

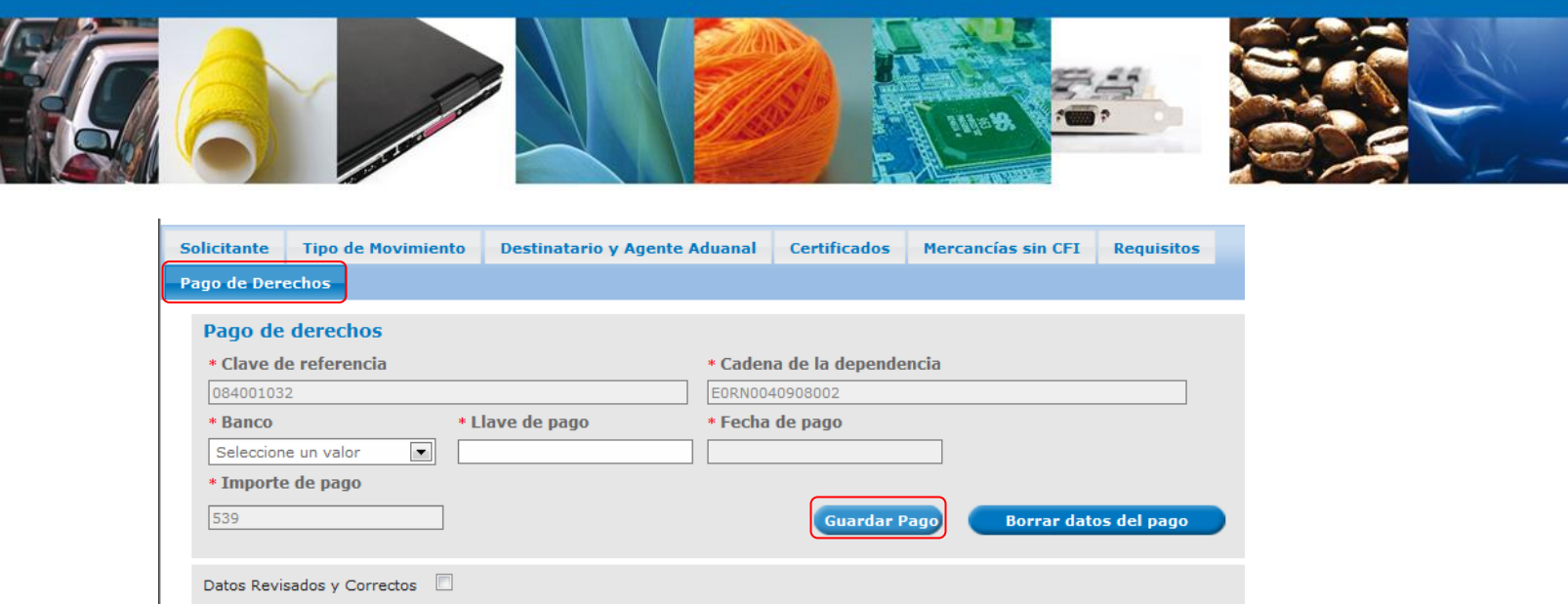

El sistema envía un mensaje indicando que **"Los datos fueron guardados exitosamente".**

Para finalizar la sección datos, el usuario deberá revisar los datos ingresados y finalmente marcar la casilla de verificación que se encuentra debajo de la sección **"Pago de Derechos"**.

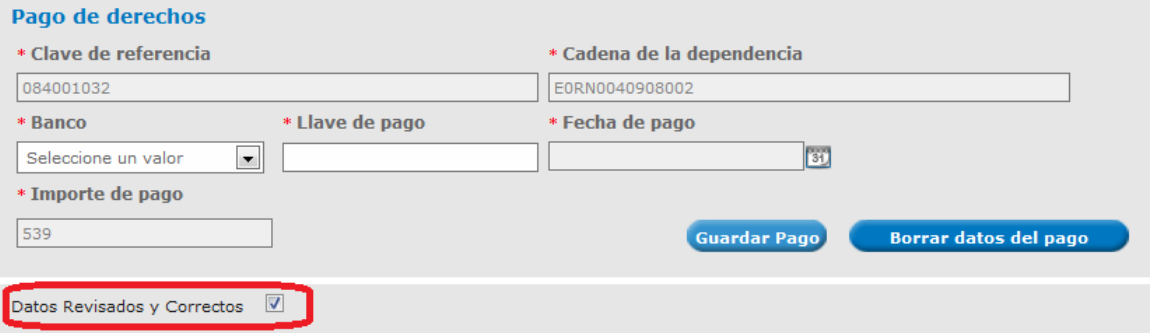

Una vez que los datos fueron escritos, seleccionados y revisados el usuario presionará el botón **Siguiente**, y el sistema le indicará que la solicitud ha sido guardada parcialmente. Posteriormente el sistema lo remitirá a la sección llamada **"Requisitos Necesarios"** la cual quedará habilitada.

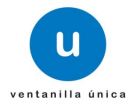

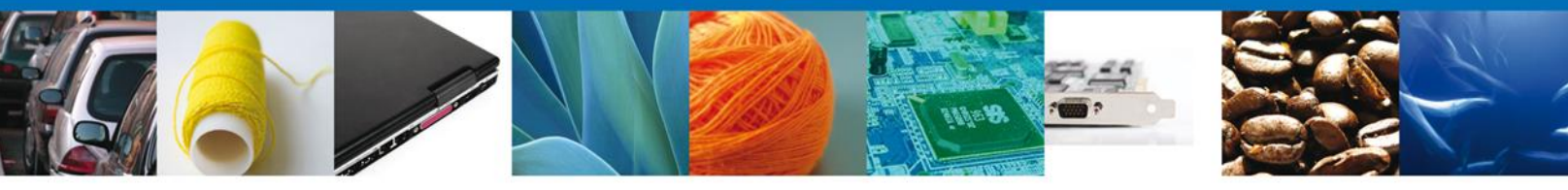

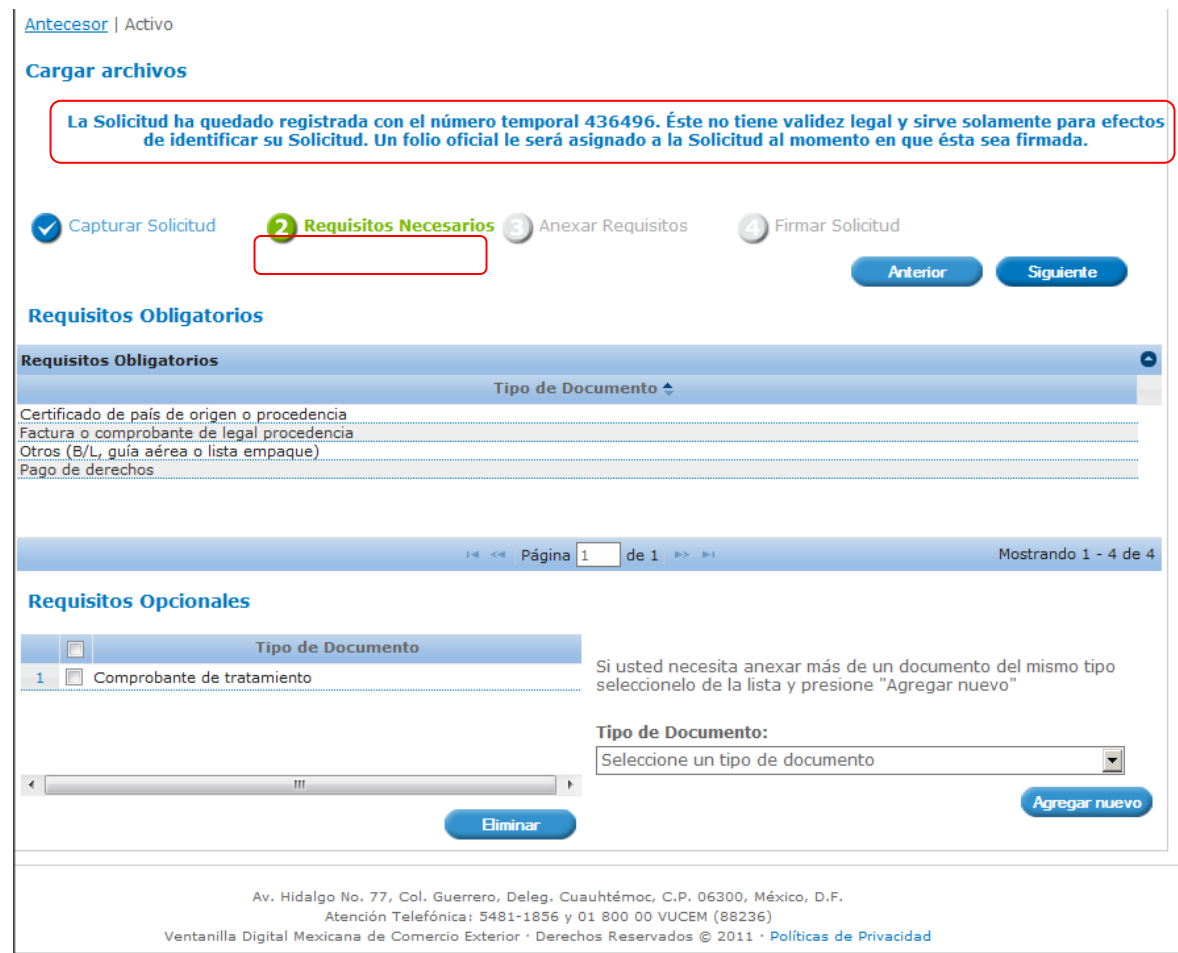

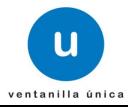

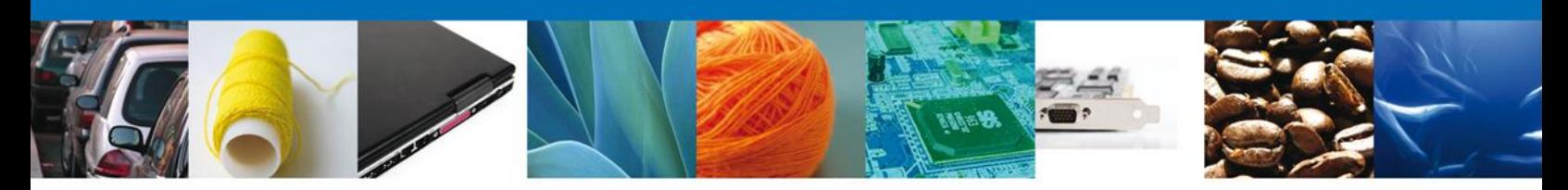

### **REQUISITOS NECESARIOS**

En esta sección aparecerán enlistados los nombres de los documentos que son **requisitos obligatorios** y **opcionales** para realizar el trámite, dependiendo de tipo de la mercancía a movilizar es decir de vida silvestre o productos forestales. Alguno de ellos se podrá seleccionar y/o eliminar, como es el caso del comprobante de tratamiento, debido a que este requisito no siempre es necesario. Así también, en la parte inferior derecha de la pantalla, podrá requerir un documento extra indicando el tipo de documento que el usuario deseará seleccionar y deberá dar clic en el botón **"Agregar nuevo".**

Al finalizar el usuario dará clic en el botón **"Siguiente"** para continuar con la solicitud.

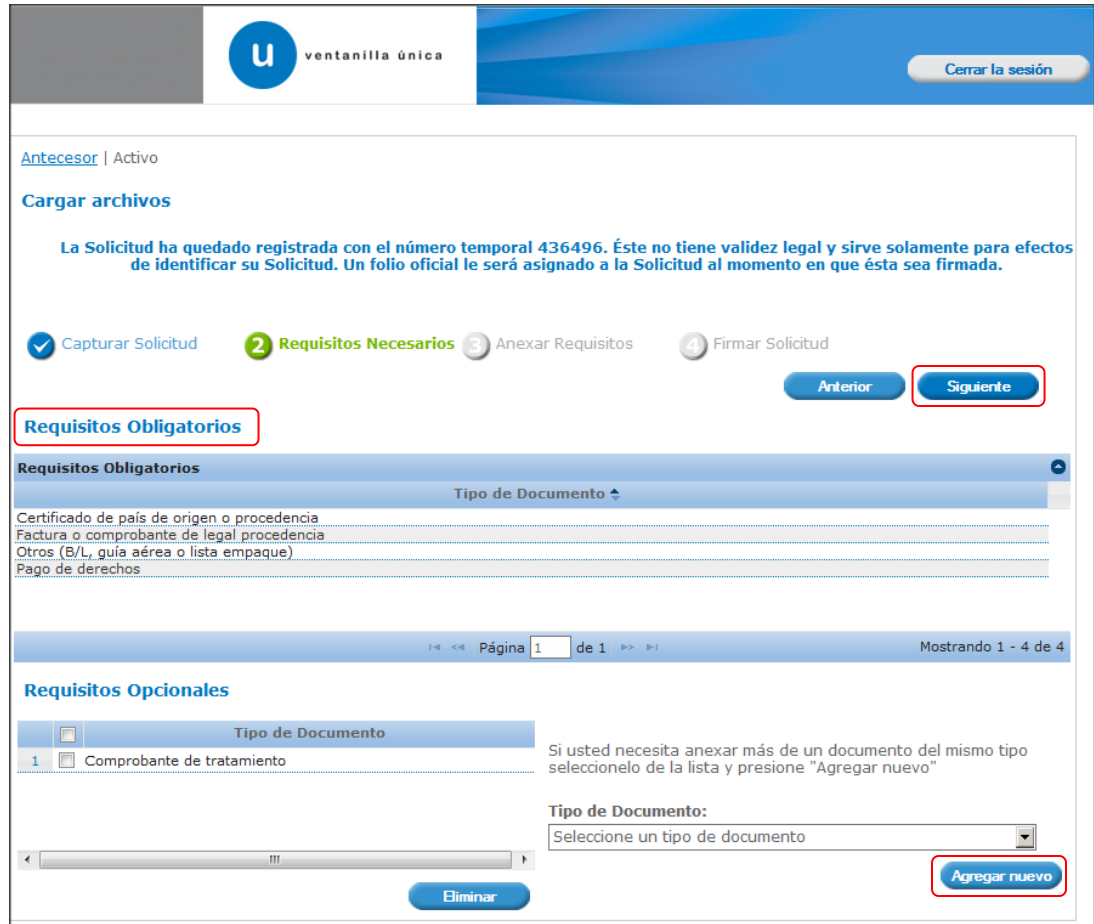

Ejemplo: Para realizar una importación vía aérea de animales de una especie enlistada en la CITES, los requisitos necesarios y obligatorios serán: Certificado del país de origen o procedencia, Factura o comprobante de legal procedencia, la guía aérea y el pago de derechos. El comprobante de tratamiento se deberá eliminar al no ser un requisito necesario ni obligatorio para este tipo de movimientos.

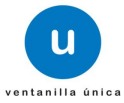

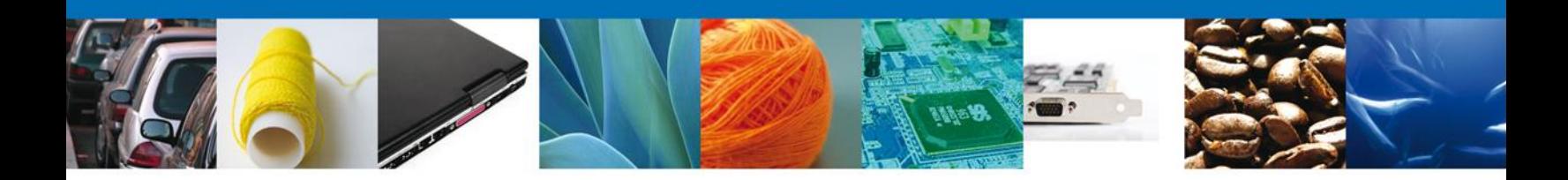

### **ANEXAR REQUISITOS**

En esta sección, se anexarán todos los documentos de forma digitalizada que son obligatorios para ser presentados al Personal Oficial, los cuales previamente se seleccionaron y aparecen enlistados en la parte izquierda de la pantalla.

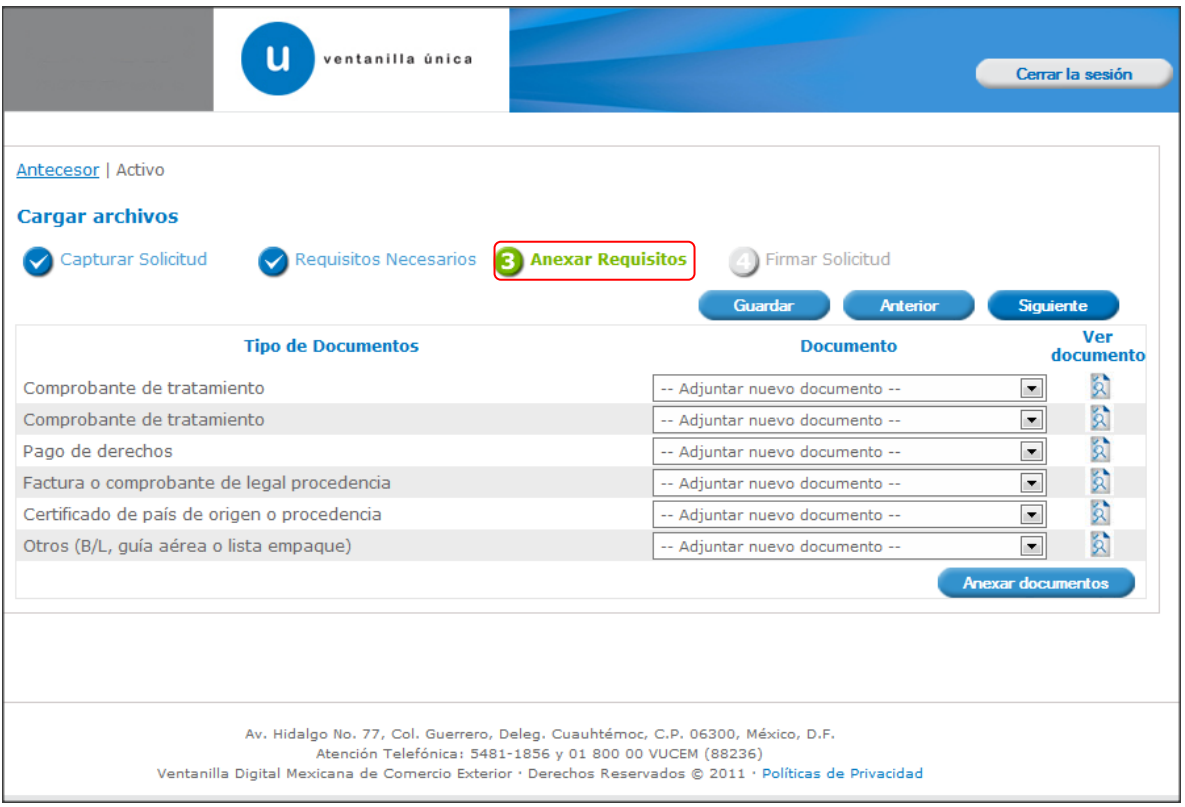

**Nota: El pago de derechos, continúa siendo único por cada Registro de Verificación, por lo que deberá ser cuidadosamente seleccionado.**

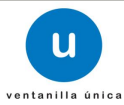

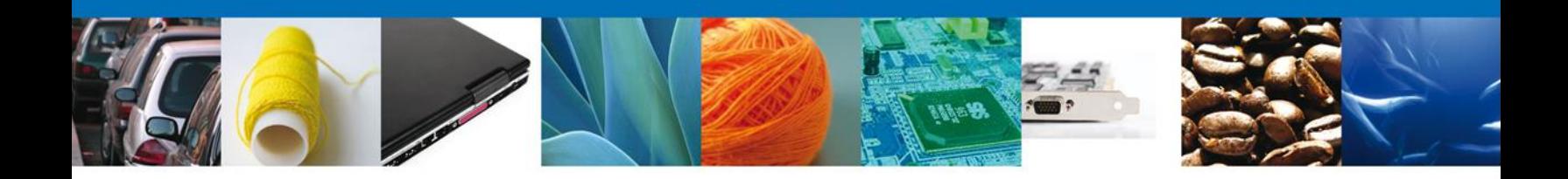

El usuario deberá seleccionar la opción **"Anexar documentos"** en la parte inferior de la pantalla anterior, donde se mostrará la siguiente ventana para adjuntarlos es decir, en la ventana se podrán anexar documentos que se encuentran guardados en la computadora o dispositivo electrónico con el que se esté trabajando.

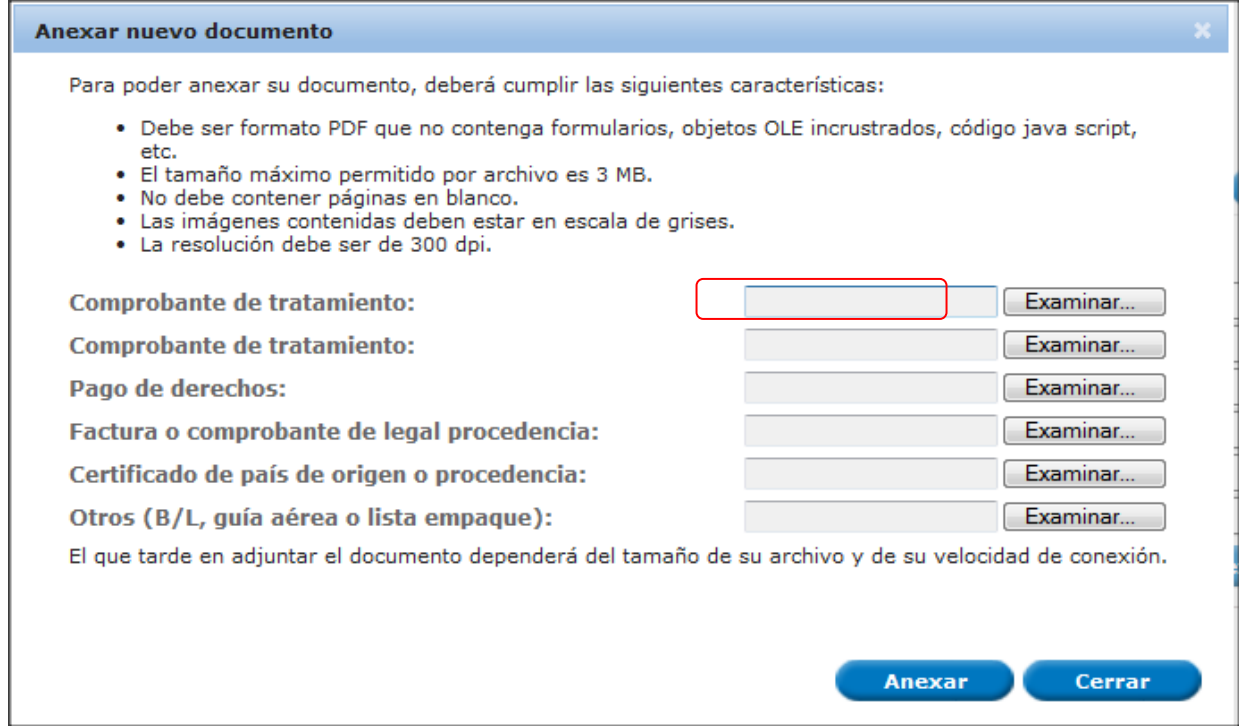

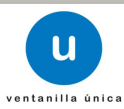

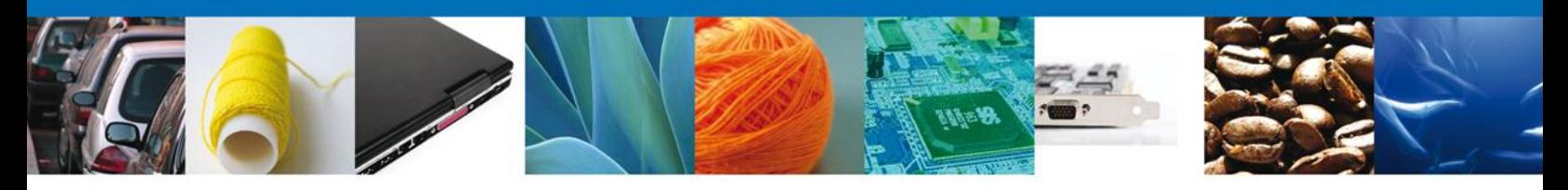

Una vez identificado y seleccionado el documento a adjuntarse en el dispositivo móvil o computadora, el usuario deberá dar clic al botón **"Anexar".**

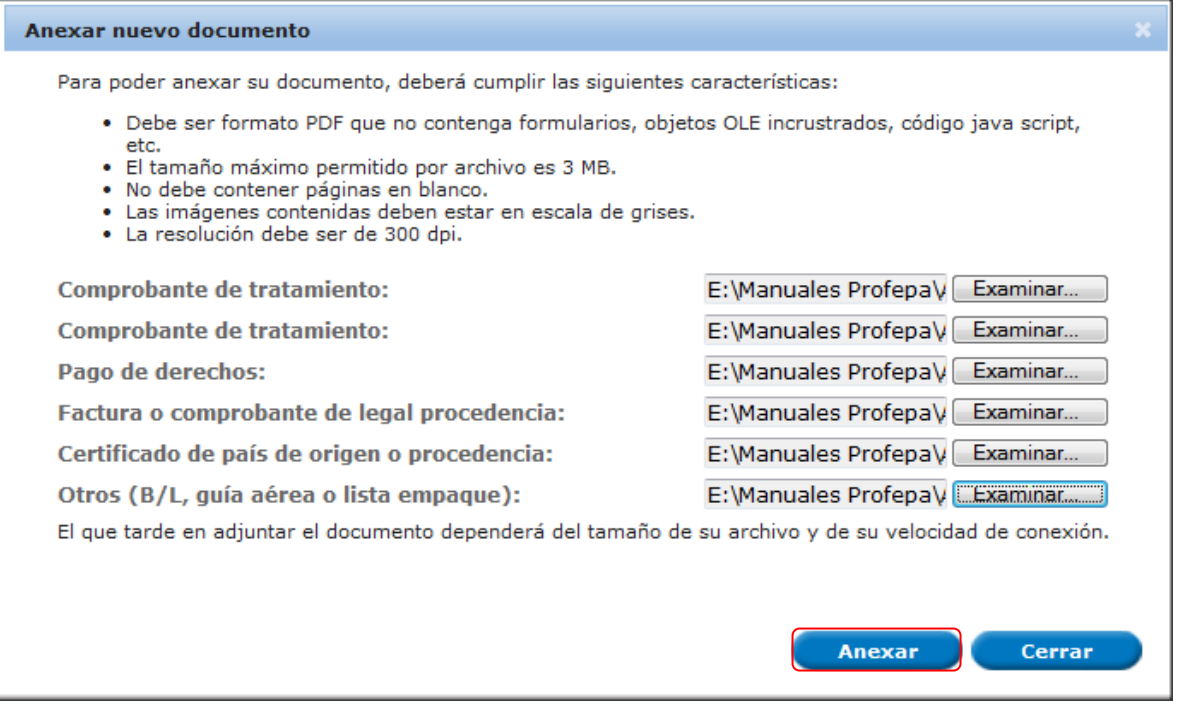

Si los documentos cumplen con las características necesarias por la Ventanilla Única, el sistema mostrará los **documentos recién anexados con estatus OK**, de lo contrario indicará un error y el motivo por el cual no se pudo anexar el documento.

Nota: **Configure manera adecuada permanente sus escáneres para obtener la resolución y características requeridas por la Ventanilla Única.**

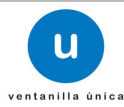

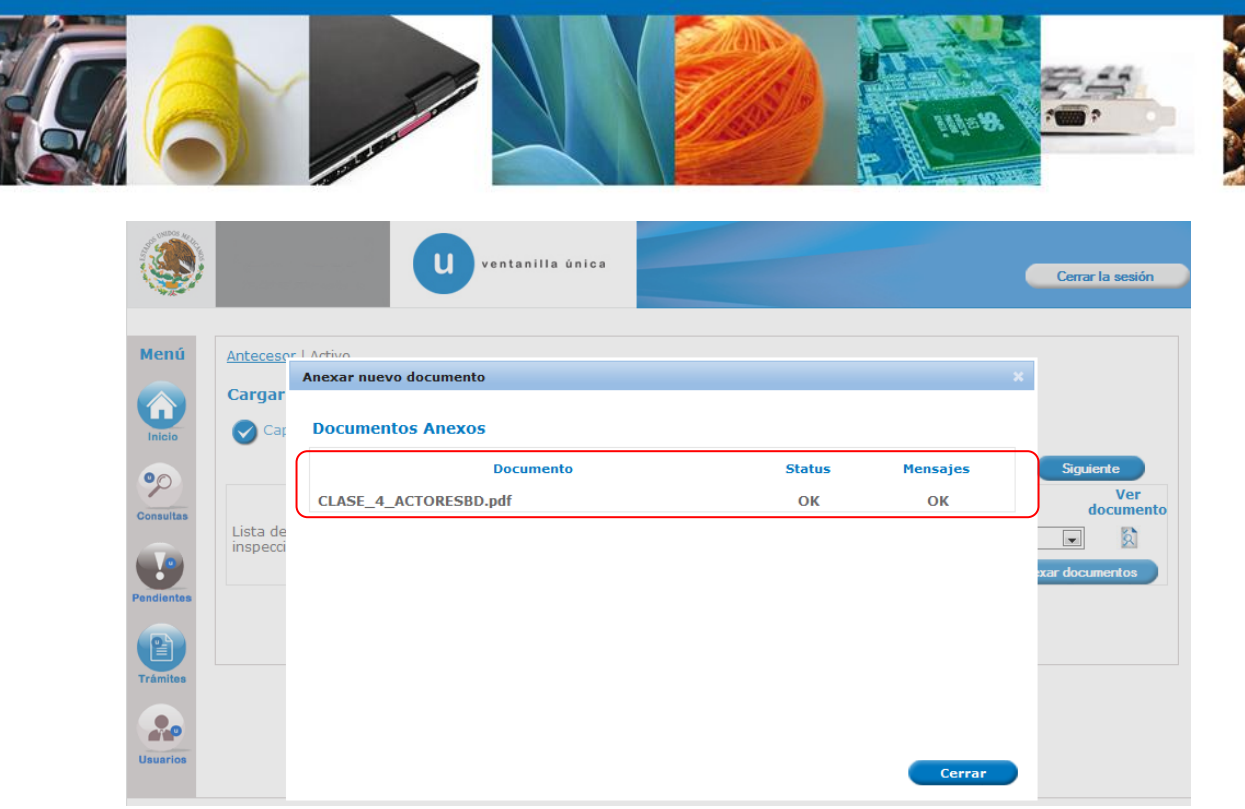

Los documentos seleccionados se mostrarán en el apartado **Anexar Requisitos,** y a continuación el usuario deberá dar clic en el botón **Siguiente.**

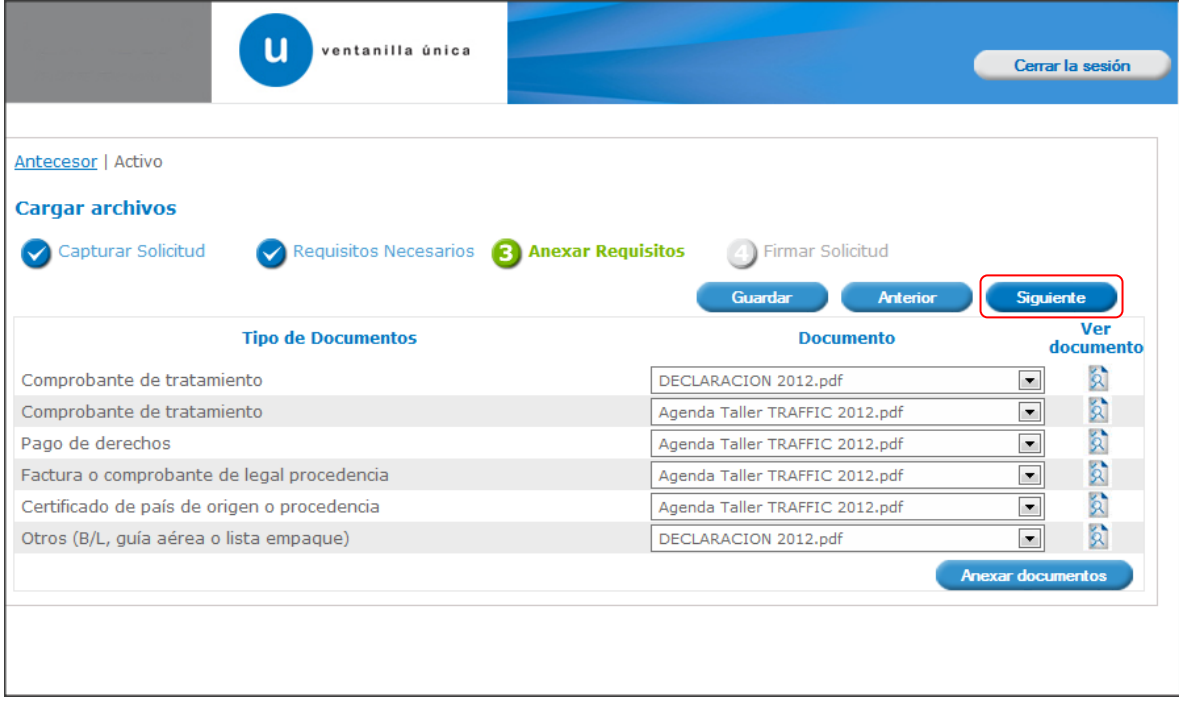

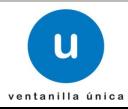

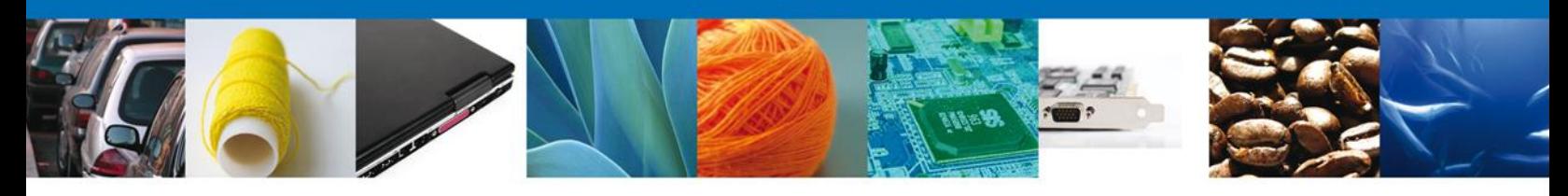

### **FIRMAR**

Para registrar la solicitud se requiere que el usuario la firme electrónicamente.

Se deberán adjuntar los datos de la **firma electrónica** (RFC, contraseña, archivo .key y archivo .cer) y esta deberá ser la misma con que se inició el registro de la solicitud.

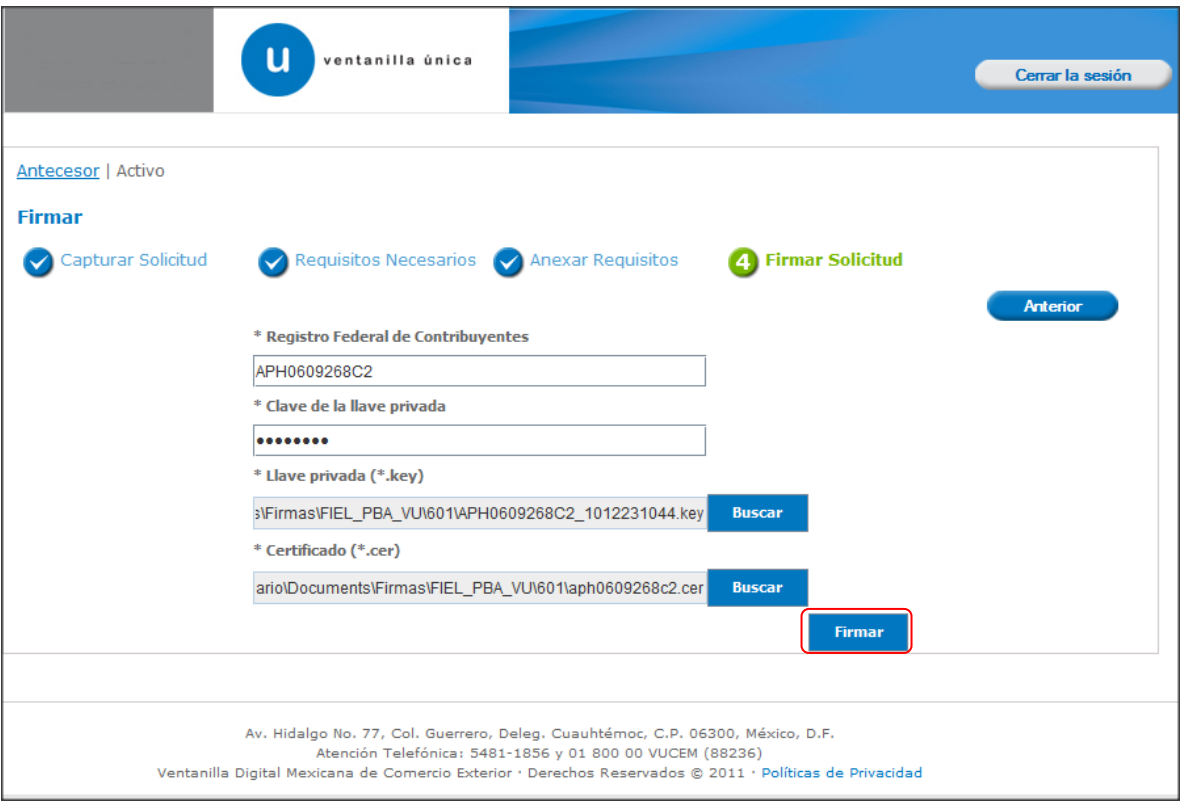

Una vez que se hayan introducido los datos requeridos de la firma electrónica, el usuario deberá seleccionar el botón **Firmar.**

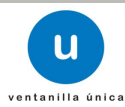

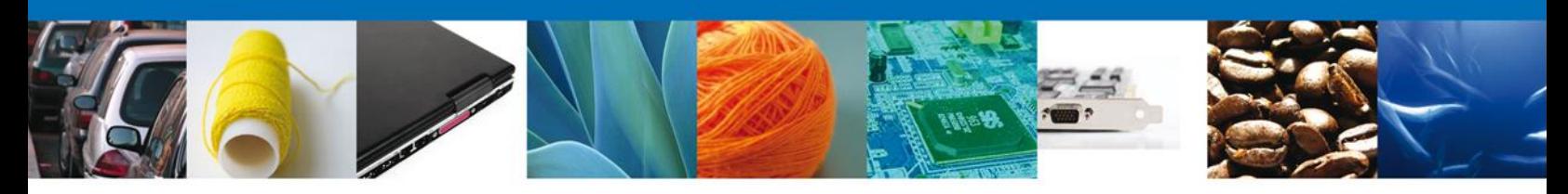

### **ACUSES Y RESOLUCIONES**

La Ventanilla Única le informará al usuario que **la solicitud ha sido registrada**, mostrando el número de folio, generando y enviando el Acuse de Recepción del trámite, el cual podrá ser descargado en archivo PDF, dando clic en el icono **Descargar**.

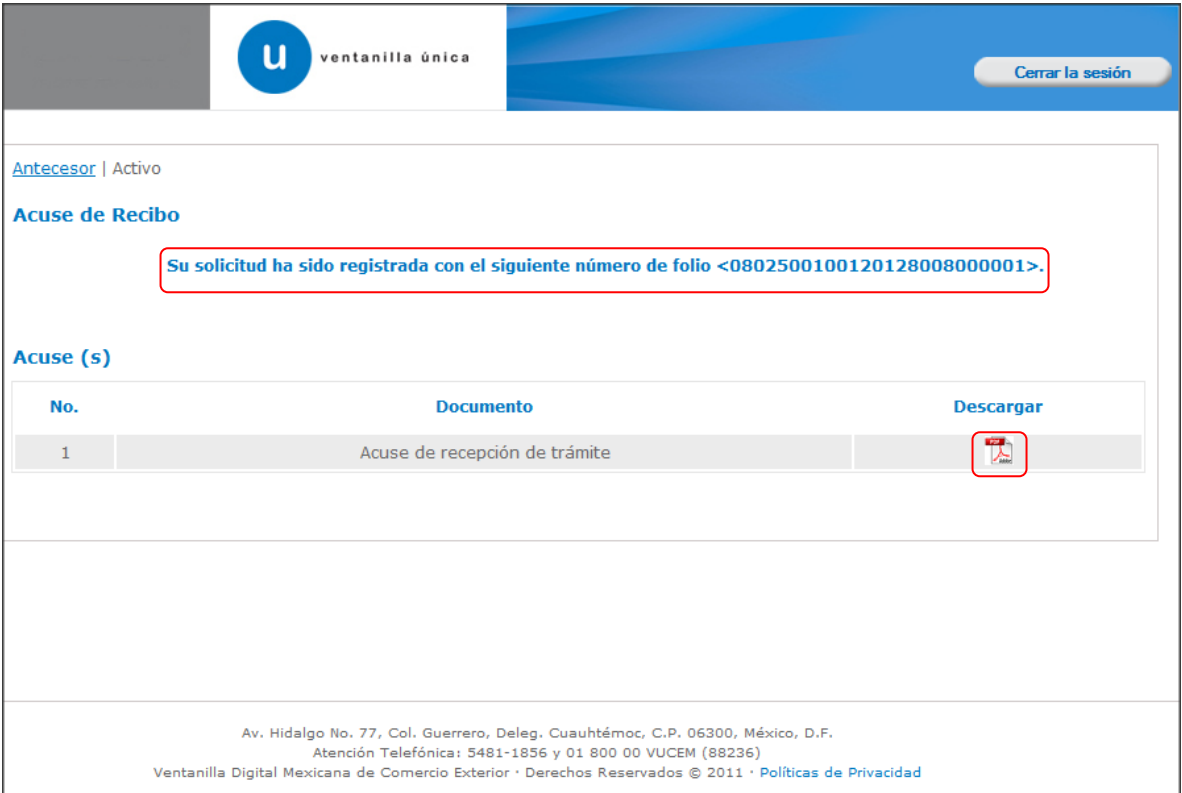

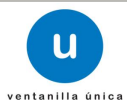

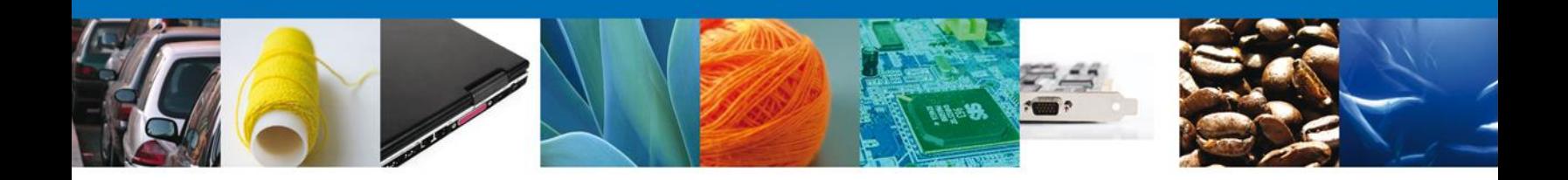

# El acuse se mostrará a través de un archivo tipo PDF dando por concluido el llenado del trámite.

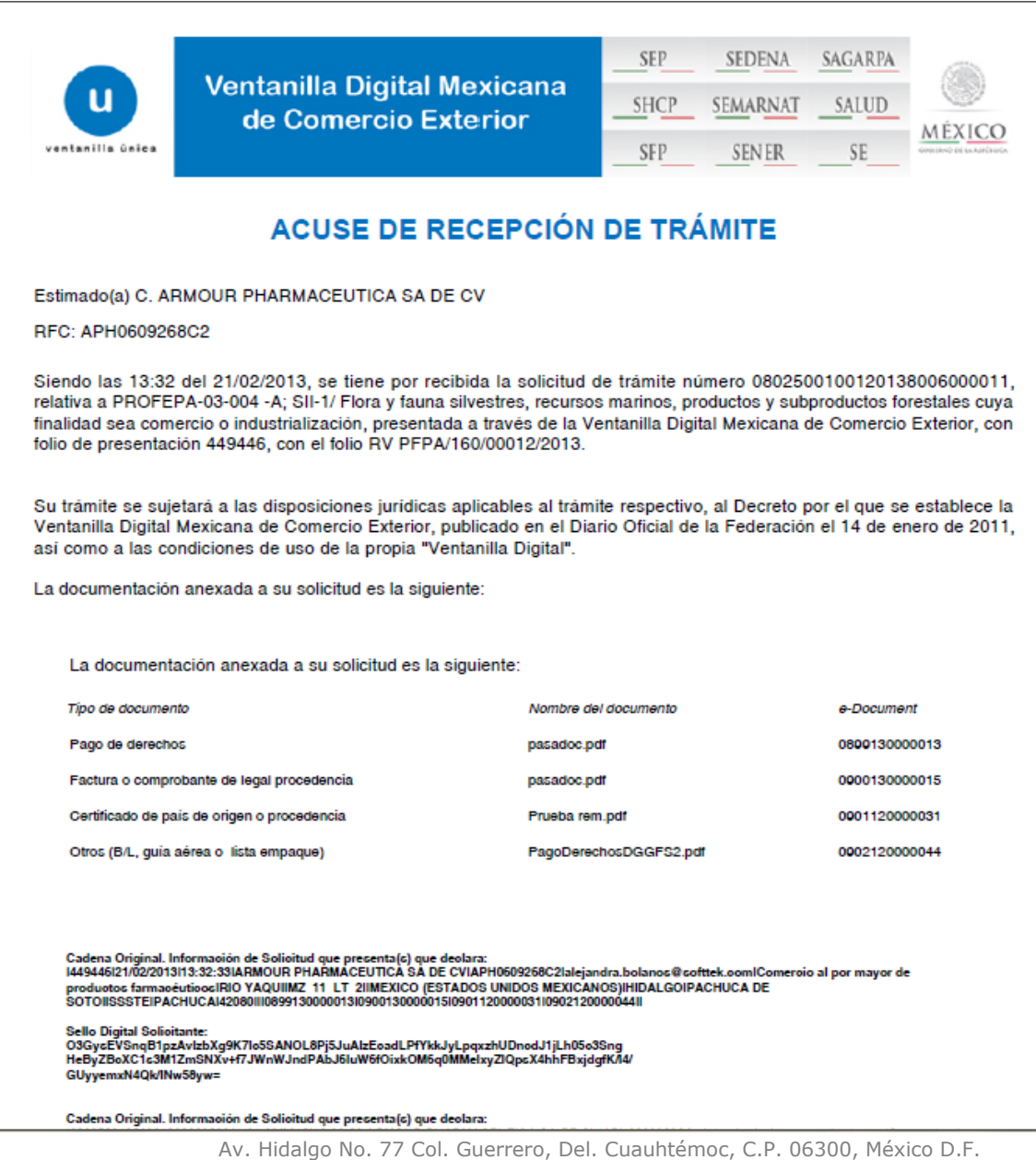

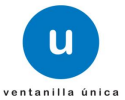

Atención telefónica 54 81 18 56 y 01 800 00 VUCEM (88236)

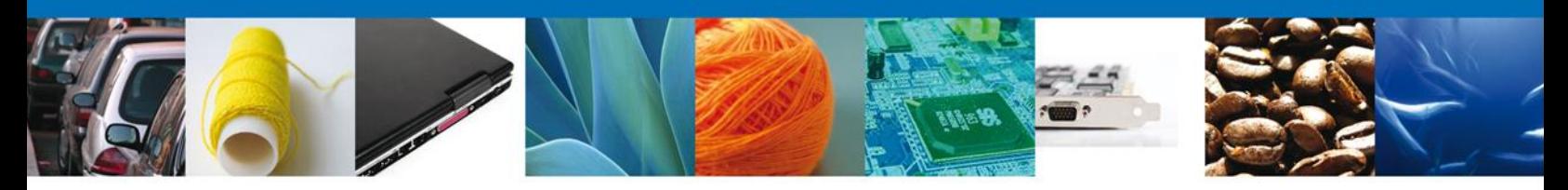

Por último, el usuario deberá dar clic en el botón **"Cerrar la sesión"** y se mostrará una ventana para confirmar el cierre, por lo que dará clic en el botón **"Si"** para terminar.

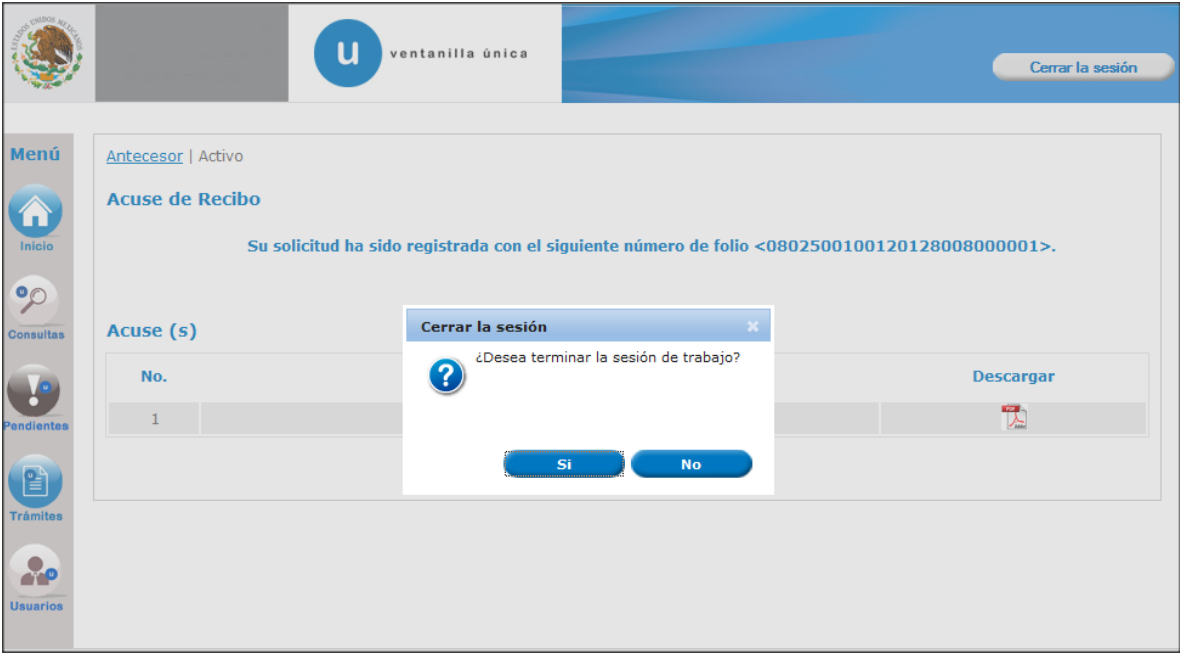

Con este paso, se concluye el llenado de la solicitud para obtener el Registro de Verificación en su modalidad A.

Su trámite será revisado por el Personal Oficial y posteriormente, se le solicitará que indique el momento en que la mercancía estará disponible para su verificación e inspección física o de lo contrario se le pedirá que subsane o anexe los documentos correctos para proceder a realizar la verificación física de la mercancía.

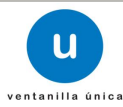

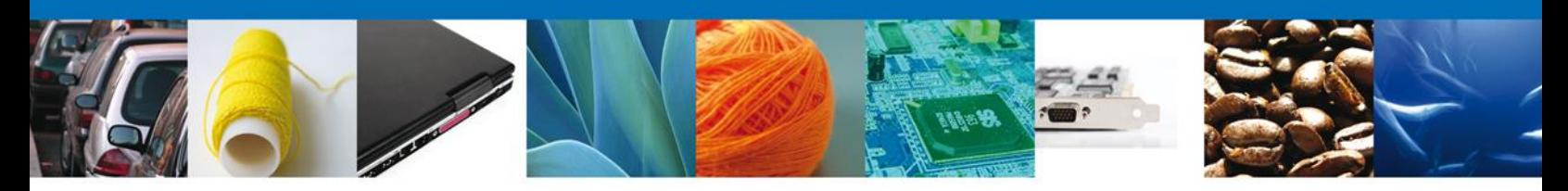

# **SEGUIMIENTO A LOS TRÁMITES**

Dentro del procedimiento establecido por la VDMCE, es necesario que se confirmen y atiendan correctamente los avisos que le hace la PROFEPA. Esto es importante debido a que de esta manera se agilizan los trámites.

Un Requerimiento de Información se le hará llegar al usuario cuando el Personal Oficial detecte o identifique errores de captura o en la documentación que se adjunta. Primero el usuario deberá confirmar que ha recibido el Aviso de Requerimiento de Información y después atenderá el mismo.

Lo anterior se realizará en dos etapas:

### **CONFIRMAR RECEPCION DE UN REQUERIMIENTO DE INFORMACIÓN.**

Una vez que el usuario haya accedido a la aplicación, deberá seleccionar la opción **Inicio**. Esta presentará la **Bandeja de Tareas Pendientes**, en la que aparecerán todas las acciones que tendrá que hacer para que los trámites continúen su proceso. Para este caso, deberá seleccionar y dar doble clic en el que indica **Confirmar Notificación Requerimiento** en el **"Registro de Verificación Modalidad A"**, esto es para que el sistema le permita observar el tipo de requerimiento de información o documental solicitado por el Personal Oficial.

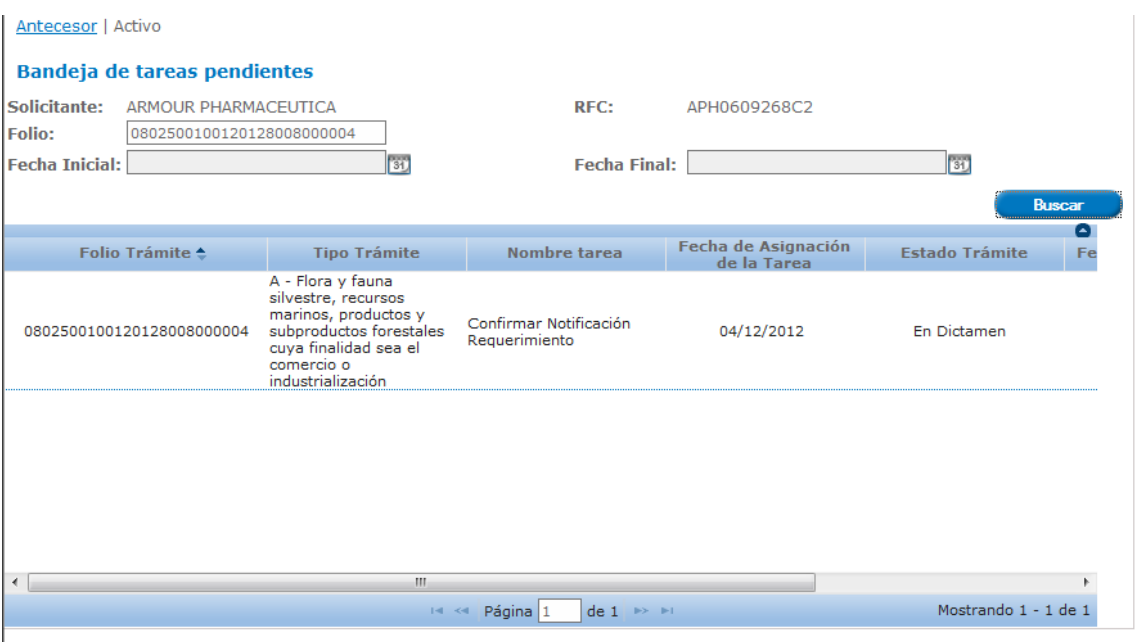

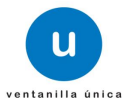

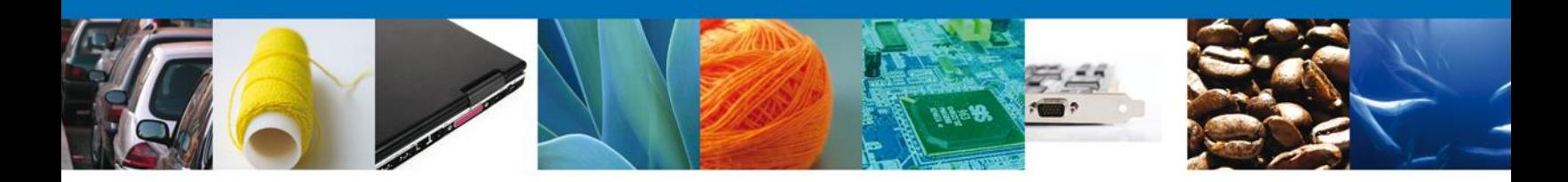

## **CONFIRMAR NOTIFICACION**

Después de seleccionar el trámite de interés, aparecerá la siguiente pantalla donde se muestran los **Datos del Trámite**, aquí el usuario deberá proceder a **Firmar** de manera electrónica la notificación y con esta acción, el sistema le indicará que se da por enterado del Requerimiento de Información que posteriormente deberá ser atendido.

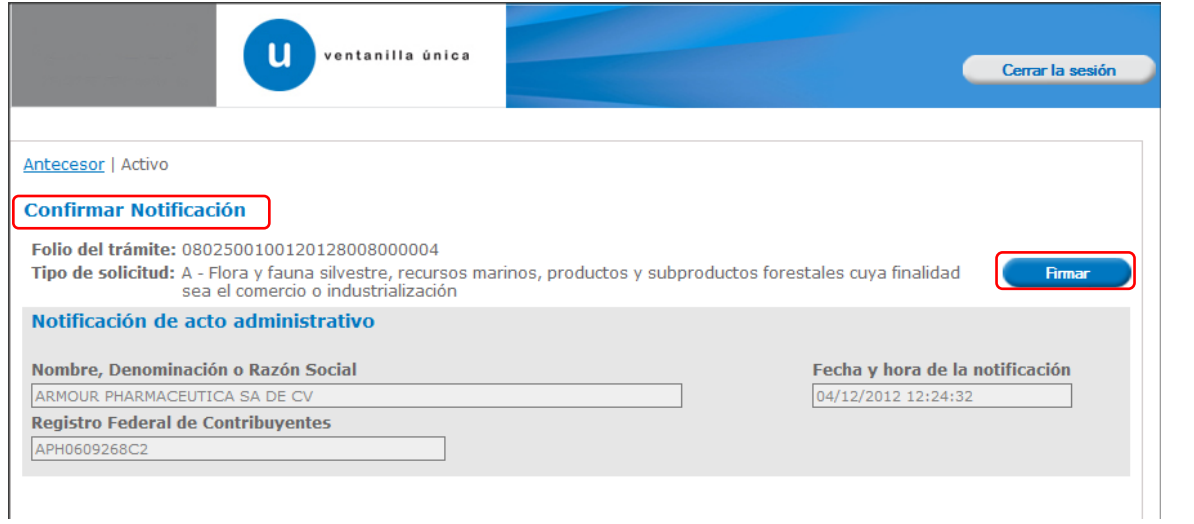

### **FIRMAR**

Para confirmar la notificación de requerimiento de información, será necesario realizar la **Firma** electronica de la tarea, se adjuntan los datos de la firma y se dará por realizada la notificación.

## **ACUSES Y RESOLUCIONES**

El sistema le informará al usuario que "**La notificación de Requerimiento de información ha sido confirmada"** y generará y enviará un **Acuse de Notificación**, el cual podrá ser descargado en formato PFD.

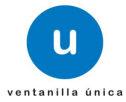

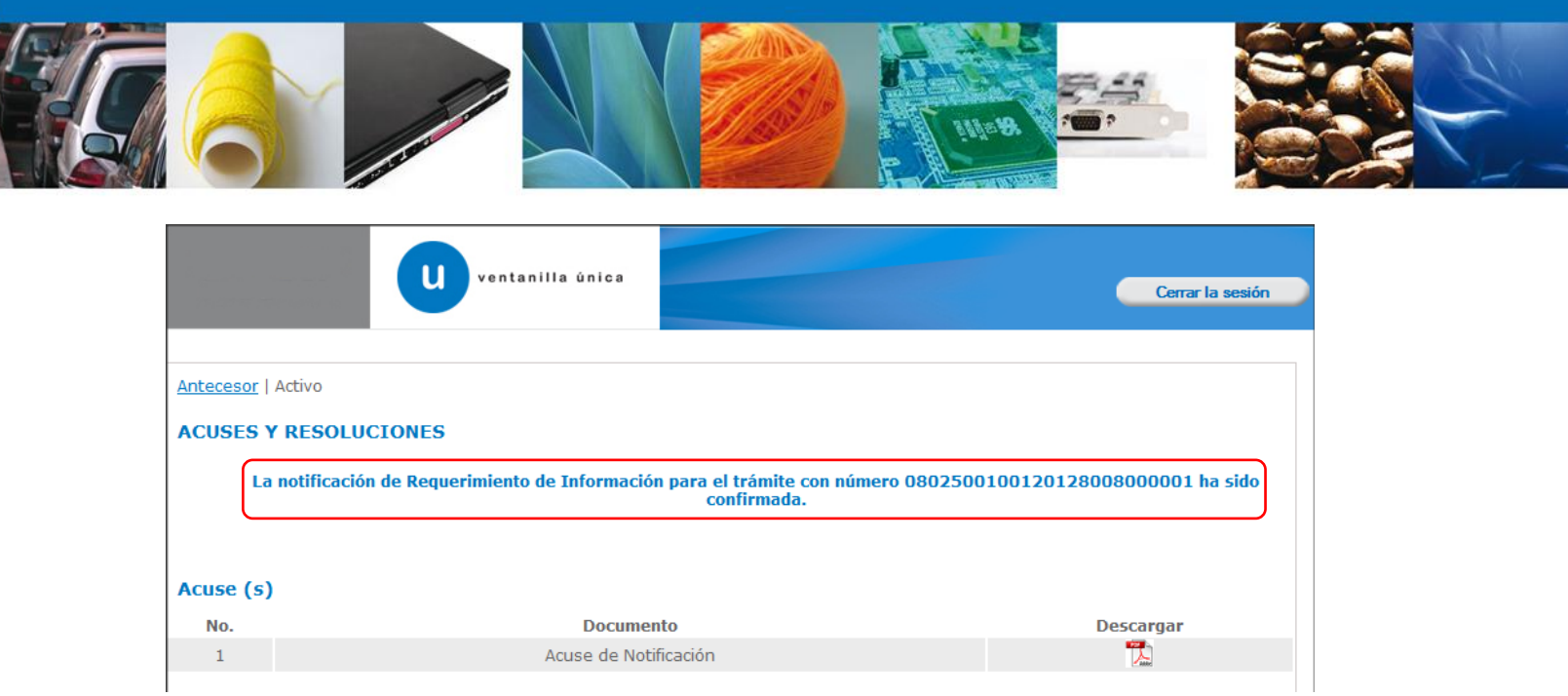

# **TRÁMITES**

## **ATENDER UN REQUERIMIENTO DE INFORMACION**

Una vez que el usuario haya accedido a la aplicación y haya notificado la recepción del Aviso de Requerimiento de Información, deberá seleccionar la opción de Inicio. Esta presentará la **Bandeja de Tareas Pendientes** en la cual aparecerá la lista de requerimientos para atender así como las demás actividades que tiene pendiente.

El usuario identificará y seleccionará el trámite **"Registro de Verificación Modalidad A"** y dará doble clic, desplegando la tarea llamada **"Atender Requerimiento"**.

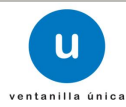

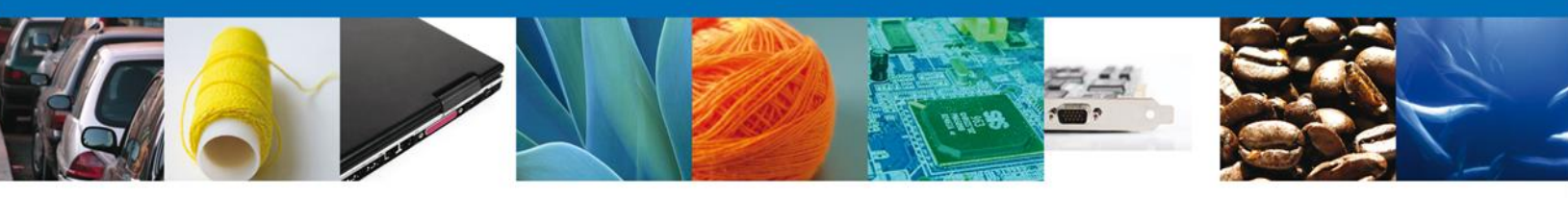

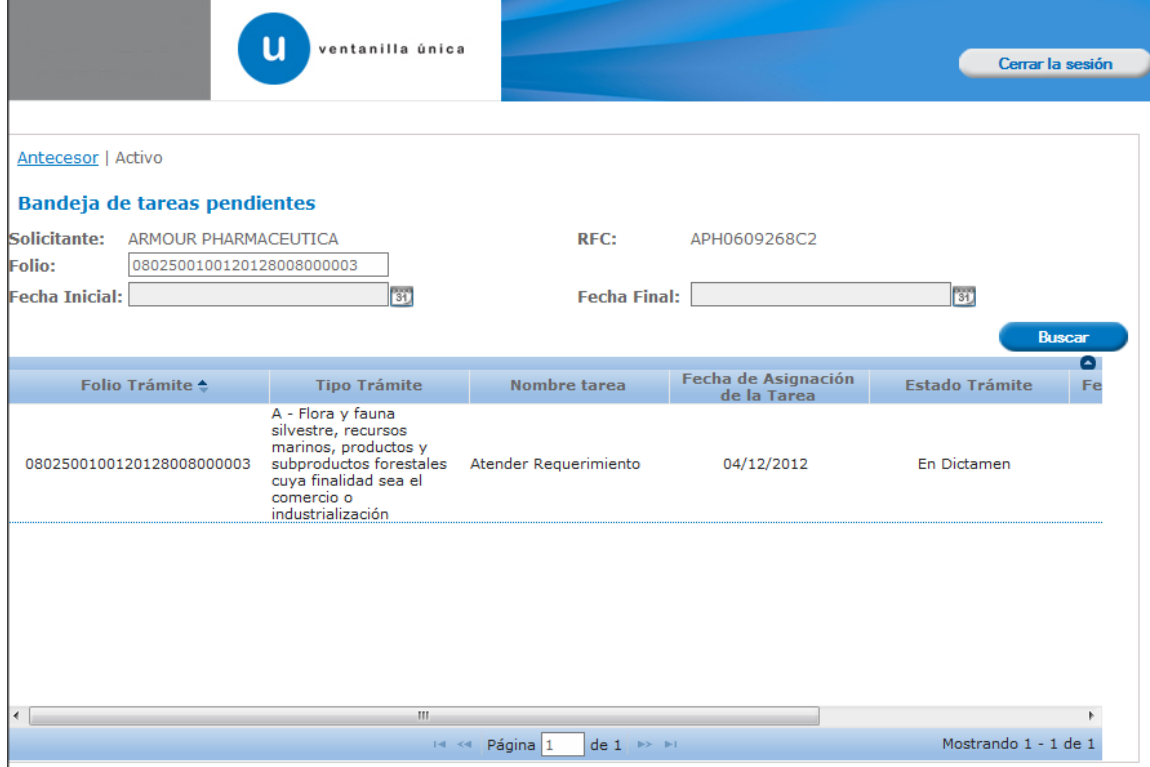

## **ATENDER UN REQUERIMIENTO DE INFORMACIÓN**

En este apartado, Personal Oficial le indicará al usuario (en el apartado de **Justificación del requerimiento**), el o los documentos que será necesario ingresar, corregir o anexar correctamente. Una vez observada la justificación, será necesario dar clic en el botón **Siguiente**. Este apartado consta de tres pasos los cuales deberán ser concluidos para continuar con el trámite.

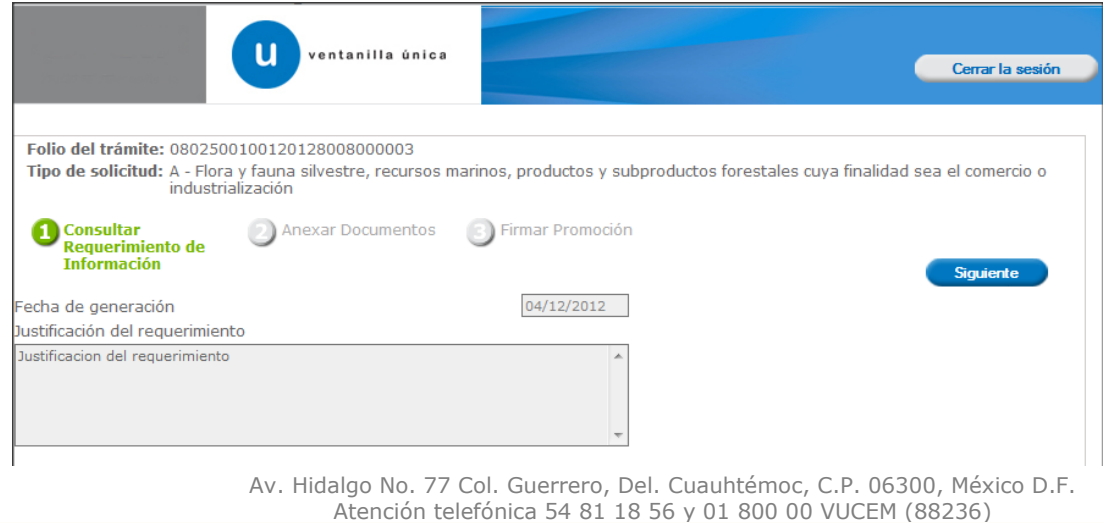

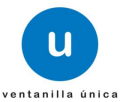

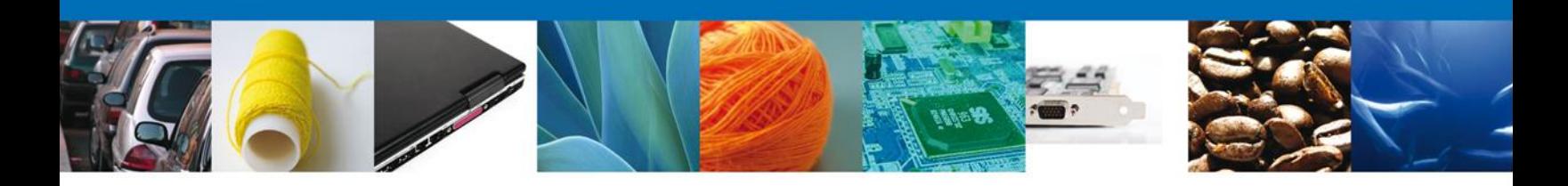

### **ANEXAR DOCUMENTOS**

El usuario deberá adjuntar los documentos requeridos para atender correctamente el requerimiento de información, de acuerdo al tipo de documento solicitado, se realizará mediante el botón **Anexar documentos.**

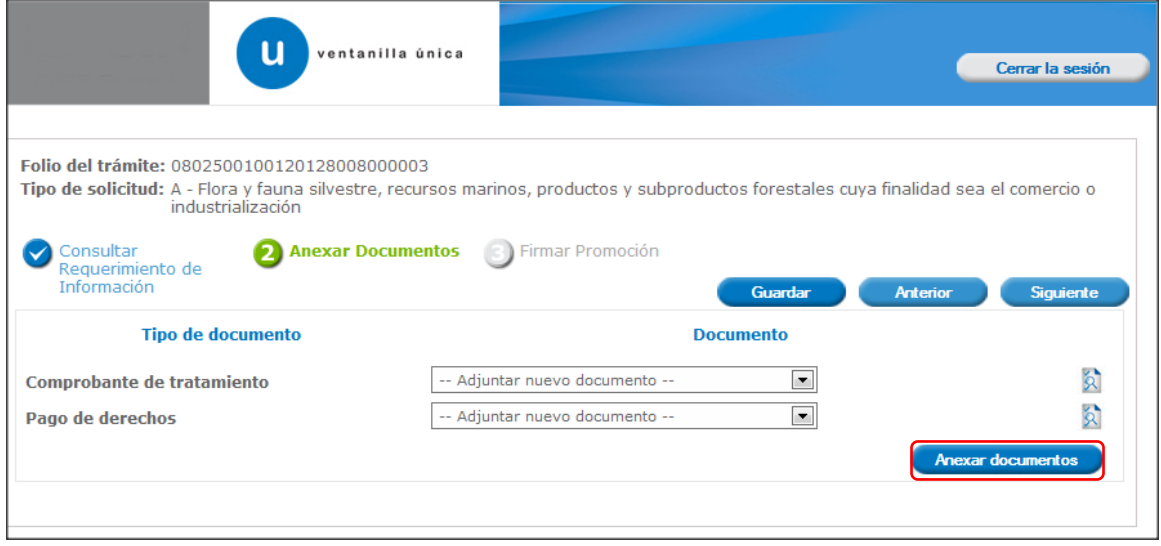

Al presionar **Anexar Documentos** el sistema indicará la **ubicación** del documento, se selecciona y el usuario deberá dar clic en **Anexar.** 

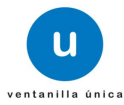

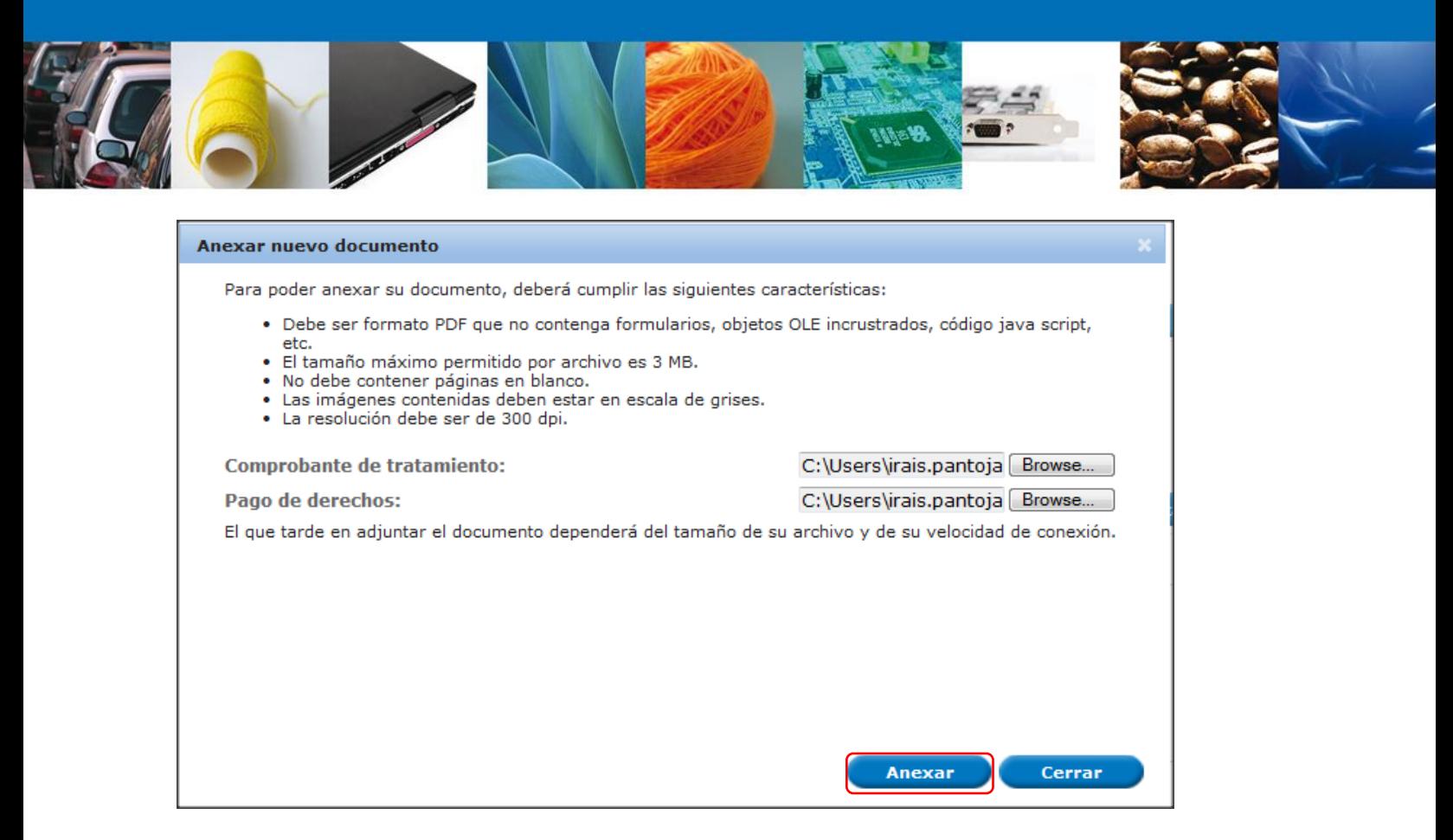

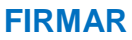

Para atender el requerimiento, el usuario deberá **firmar electrónicamente** la tarea, se adjuntan los datos de la firma y se confirma.

# **ACUSES Y RESOLUCIONES**

El sistema le informará al usuario que el requerimiento **se registró exitosamente,** se generará y envíará el Acuse de Recepción de promoción el cual podrá ser descargado en archivo PDF.

**Nota: El tiempo para acusar de recibido y atender un Requerimiento de Información será de 15 días naturales, de lo contrario, el sistema identificará el trámite como no atendido y será rechazado automáticamente.**

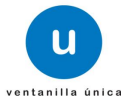

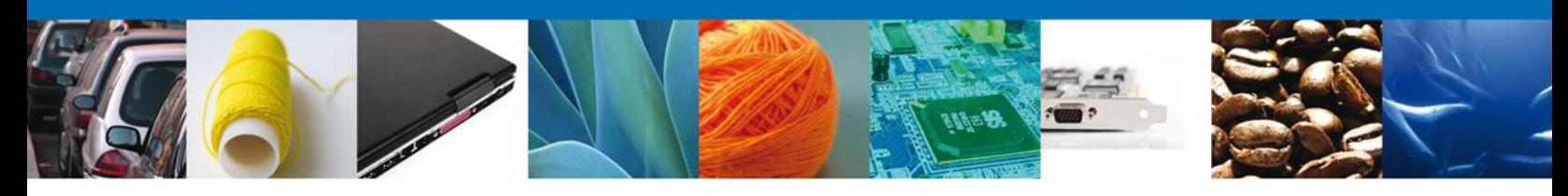

# **SEGUIMIENTO A LOSTRÁMITES**

### **AVISO DE PRESENTACION DE LA MERCANCÍA**

Una vez que el Personal Oficial haya verificado y revisado los datos y los documentos que se anexaron a la solicitud, le solicitará al usuario mediante un **Aviso de Presentación de Mercancía** la fecha en que ésta estará disponible para ser verificada y/o inspeccionada físicamente.

### **CONFIRMAR RECEPCION DE UN AVISO DE PRESENTACION DE MERCANCÍA.**

Una vez que el usuario haya accedido a la aplicación, deberá seleccionar la opción de **Inicio**. Esta presentará la **Bandeja de Tareas Pendientes**, en la que aparecerán todas las acciones que tiene que hacer para que los trámites continúen su proceso, para este caso, deberá seleccionar y dar doble clic en el que indica **Confirmar Notificación Requerimiento** en el **"Registro de Verificación Modalidad A",** esto es para que el sistema le permita observar el tipo de requerimiento de información o documental solicitado por el Personal Oficial.

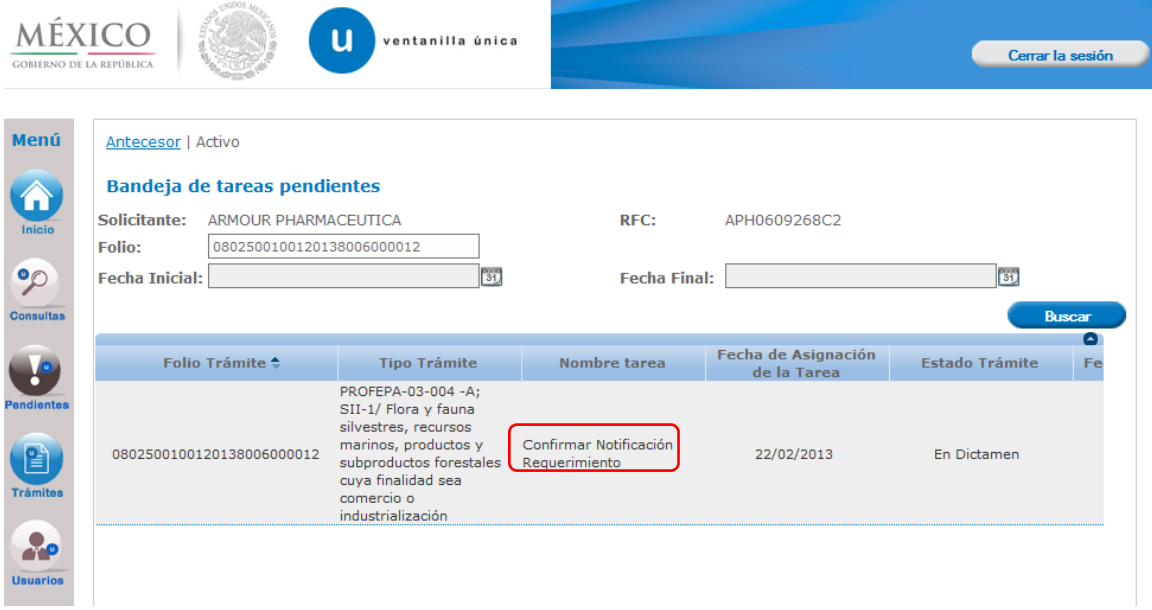

## **CONFIRMAR NOTIFICACION**

Después de que el usuario haya seleccionado el trámite de interés, aparecerá la siguiente pantalla donde se mostrarán los **datos del trámite**, aquí se deberá proceder a **Firmar** de manera electrónica la notificación y con esta acción, el sistema indicará que usted se ha enterado de un **Aviso de Presentación de Mercancía** que posteriormente deberá ser **Atendido.**

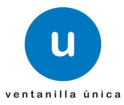

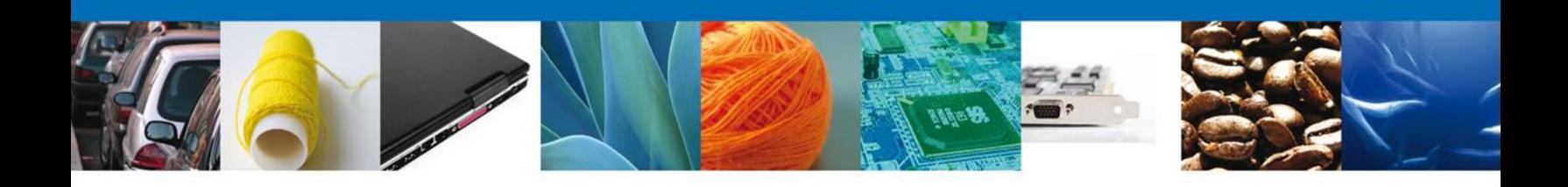

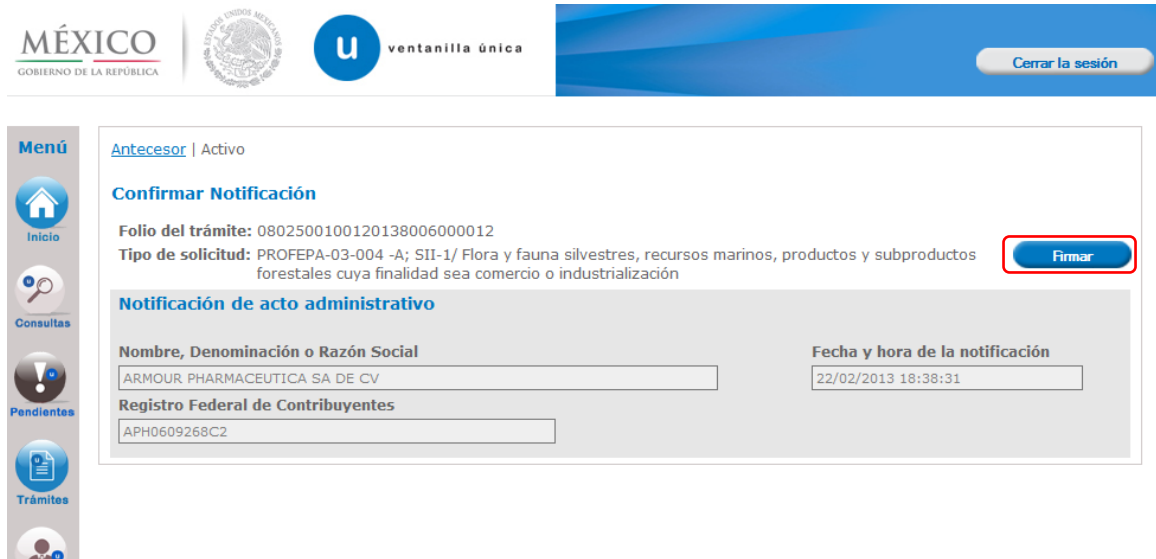

### **FIRMAR**

Para confirmar la notificación de requerimiento de información, se requerirá que el usuario **Firm**e electrónicamente la tarea, se adjuntarán los datos de la firma y se confirmará el firmado.

### **ATENDER UN REQUERIMIENTO DE PRESENTACION DE MERCANCIA**

Una vez que el usuario haya accedido a la aplicación y acusado la recepción del Aviso de Presentación de la Mercancía, deberá seleccionar la opción de Inicio. Esta opción presentará la **Bandeja de Tareas Pendientes** en la cual aparecerá la lista de requerimientos por atender además de otras actividades que pudieran estar pendientes.

El usuario identificará y seleccionará el trámite **"Registro de Verificación Modalidad A"** a atender y de doble clic, el nombre de la tarea para el trámite será el de **"Atender Requerimiento"**.

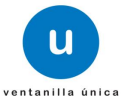

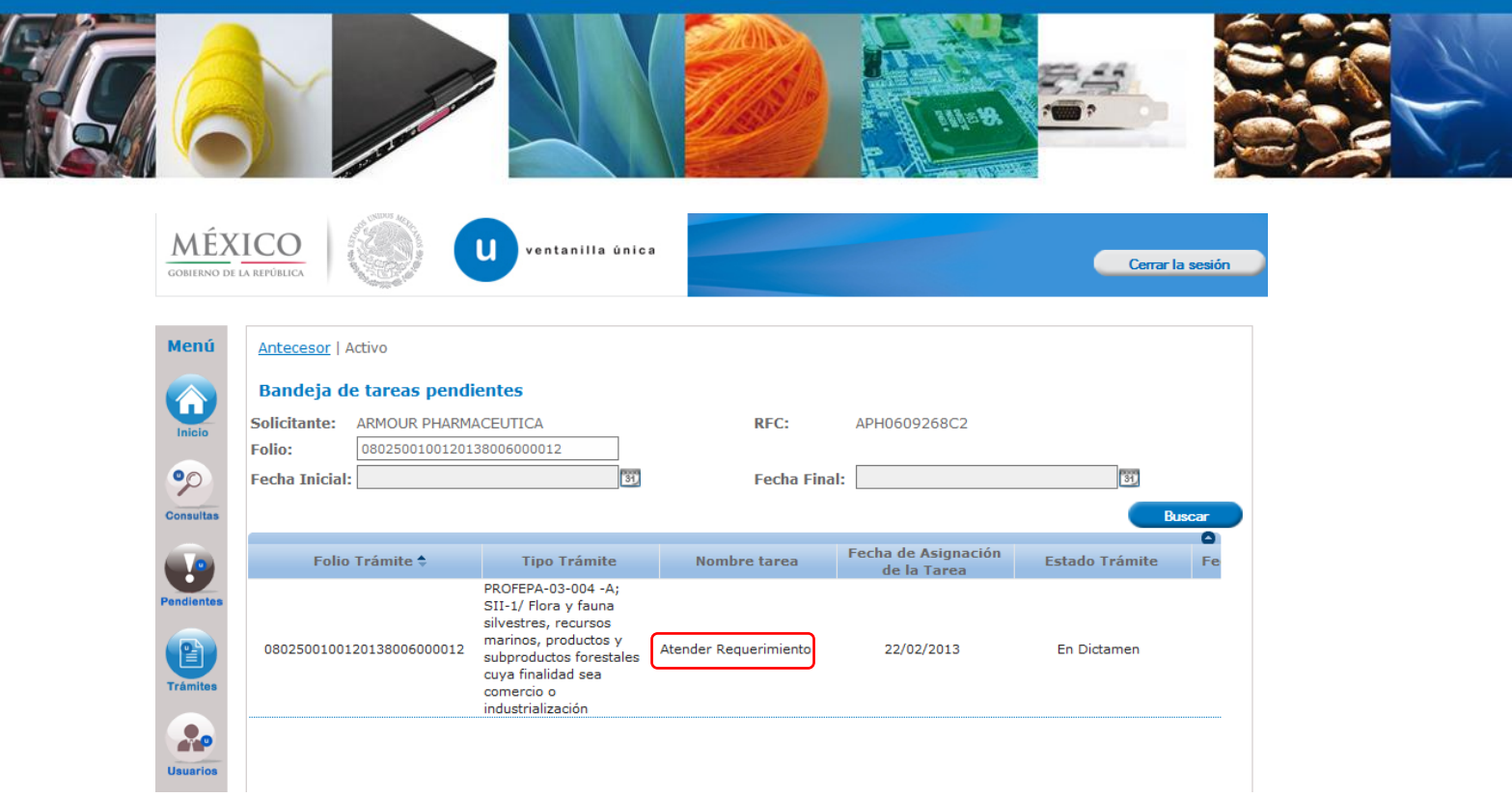

 $\overline{\phantom{0}}$ 

El Personal Oficial le solicitará al usuario (en el apartado de **Aviso de Verificación**) que indique la fecha en que la mercancía sujeta a verificación y/o inspección podrá ser vista para corroborar que se trata de la mercancía declarada documentalmente.

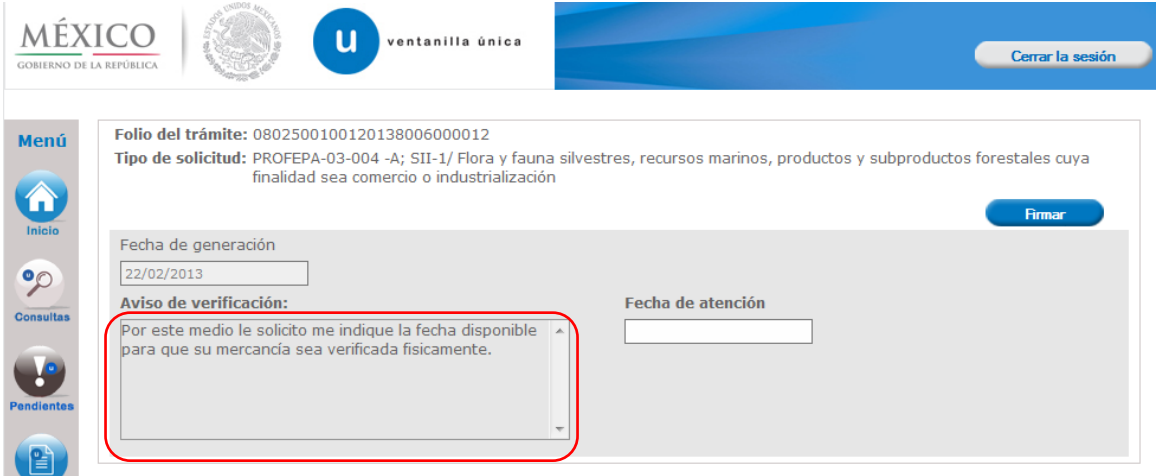

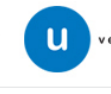

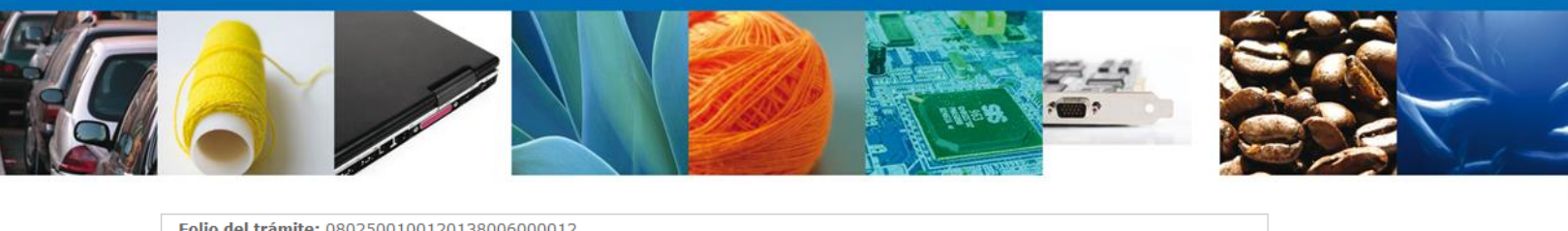

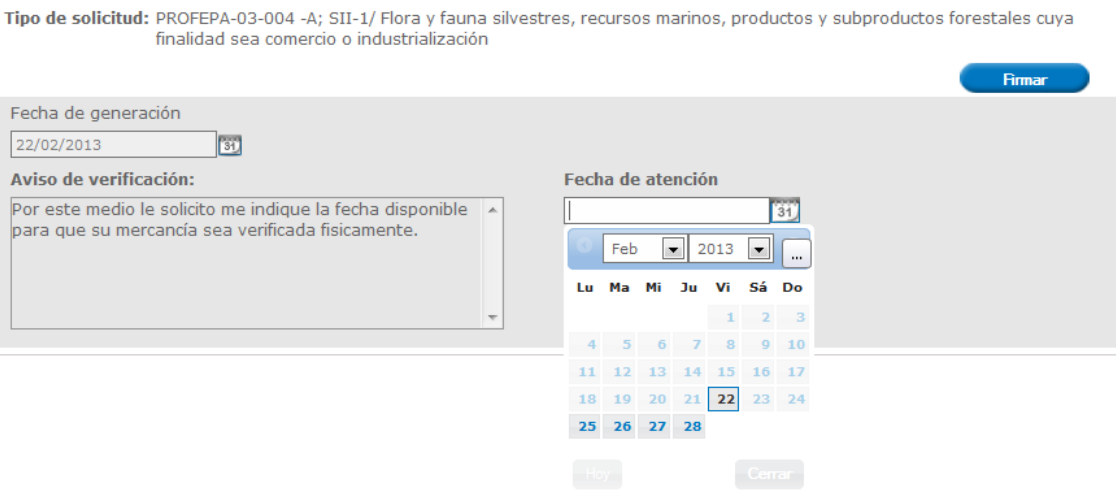

## **FIRMAR**

Para atender el requerimiento, el usuario deberá **firmar electrónicamente** la tarea, se adjuntarán y confirmarán la firma y datos proporcionados.

# **ACUSES Y RESOLUCIONES PRESENTACIÓN DE LA MERCANCÍA**

El sistema le informa al usuario que el requerimiento **se registró exitosamente,** generando y enviando el Acuse de Recepción de promoción el cual podrá ser descargado en archivo PDF.

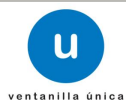

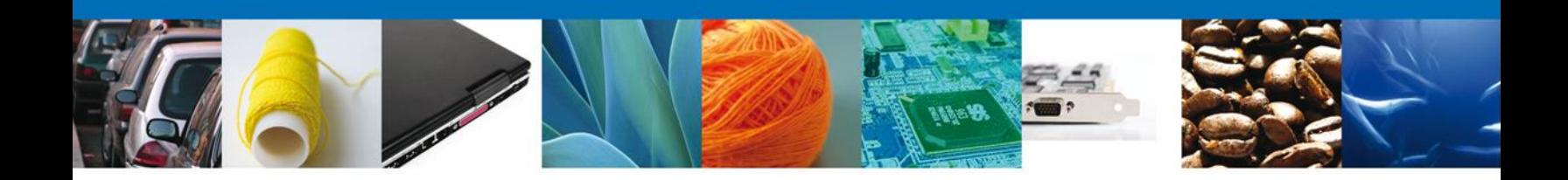

# **ACUSES Y RESOLUCIONES**

La aplicación le informará al usuario que la notificación de Resolución ha sido confirmada, mostrando el número de folio, generando y enviando el Acuse de Notificación, el Oficio de Resolución y el Oficio Aviso de Verificación.

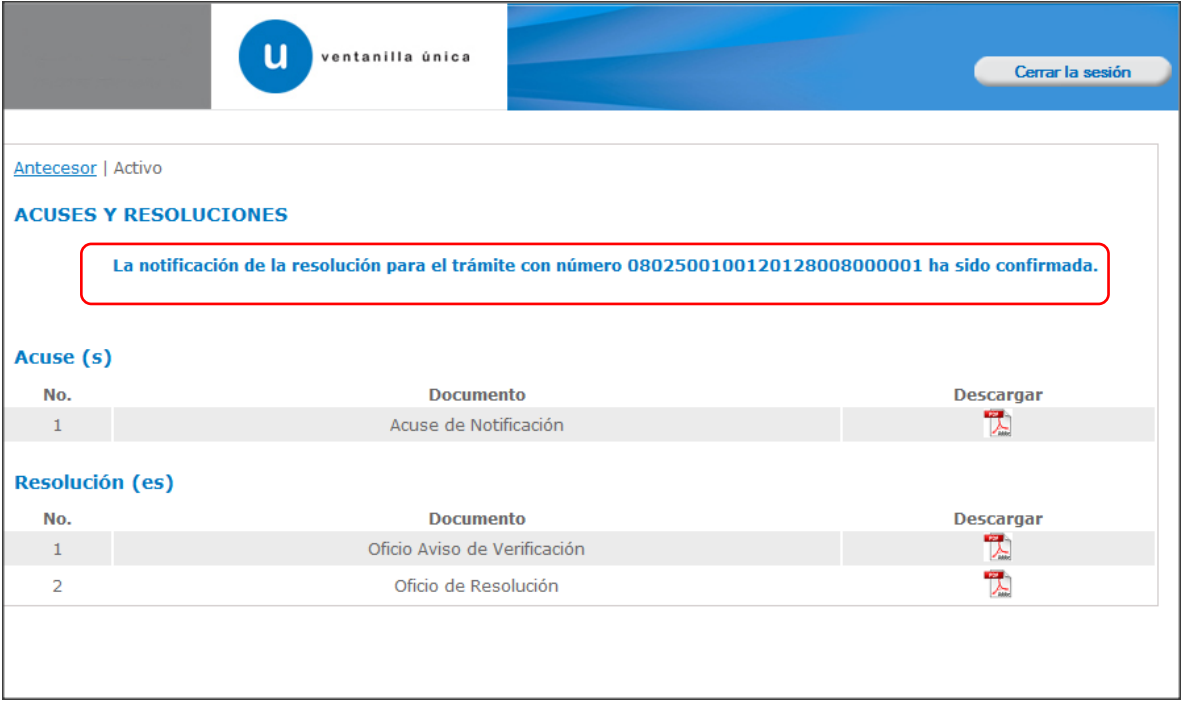

El usuario podrá descargar el **Acuse de notificación,** el **Oficio de Resolución** y el **Oficio Aviso de Verificación** del trámite accediendo a la liga que así lo indica, los documentos se muestran a continuación:

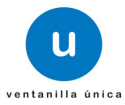

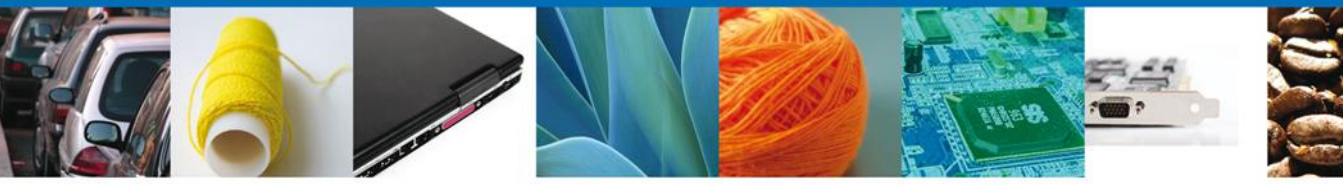

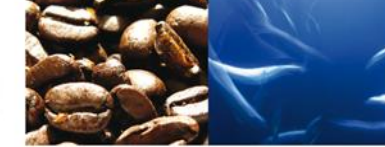

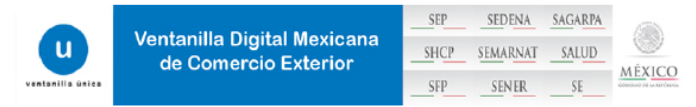

#### **ACUSE DE NOTIFICACIÓN**

Estimado(a) C. ARMOUR PHARMACEUTICA SA DE CV REC: APH0609268C2

Siendo las 18:41:02 del 22/02/2013, abrió con su FIEL el archivo que contiene el acto administrativo número ND, de fecha<br>22/02/2013, emitido por MANZANILLO, relacionado con su trámite número 0802500100120138008000012, rela

.<br>22/02/2013 118:40:<br>04 -A; SII-1/ Flora ;<br>8-27-42/4501321 UR PHARMACEUTICA SA DE CVIAPHI .<br>19802122/02/2013 118:38:31 Inulli22/02/2013<br>1980ductos forestales cuya finalidad sea com .<br>KEnVYwrdHNRaPNw4qFDIfXJsfvLSkLBBWin9j9hix0awTS<br>c1KTOnvl6r.l7lonoNuOhi99if6auz9OKVto6rY7xdi3G SEDENA SAGARPA  $\ensuremath{\mathsf{SEP}}$ Ventanilla Digital Mexicana ū SHCP SEMARNAT SALUD de Comercio Exterior MÉXICO  $\ensuremath{\mathsf{S}\mathsf{F}\mathsf{P}}$ SENER  $SE$ 

#### **AVISO DE VERIFICACIÓN**

México D.F. a 22 de Febrero de 2013

Estimado(a) C. ARMOUR PHARMACEUTICA SA DE CV

RFC: APH0609268C2

Con relación a su trámite número 0802500100120138006000012, relativo a Solicitud de Registro de verificación de PROFEPA-03-004 -A; SII-1/ Flora y fauna silvestres, recursos marinos, productos y subproductos forestales cuya finalidad sea comercio o industrialización, presentado a través de la Ventanilla Digital Mexicana de Comercio Exterior el 22 de Febrero de 2013, con folio de presentación 450132, la PROFEPA le informa que puede proceder a presentar su mercancia por lo cual debe ingresar al portal de la propia "Ventanilla Digital", en la siguiente liga www. ventanillaunica.gob.mx para indicar la fecha en la que usted presentará su mercancia para ser inspeccionada, sin olvidar presentar los documentos originales que anexó a su solicitud.

En caso de ser **RECHAZADO**, el sistema le enviará un **Aviso de Rechazo**, de lo contrario, un **Oficio de Resolución** el cual es el **Registro de Verificación** validado y emitido por el Personal Oficial, con la firma electrónica del mismo.

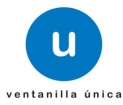

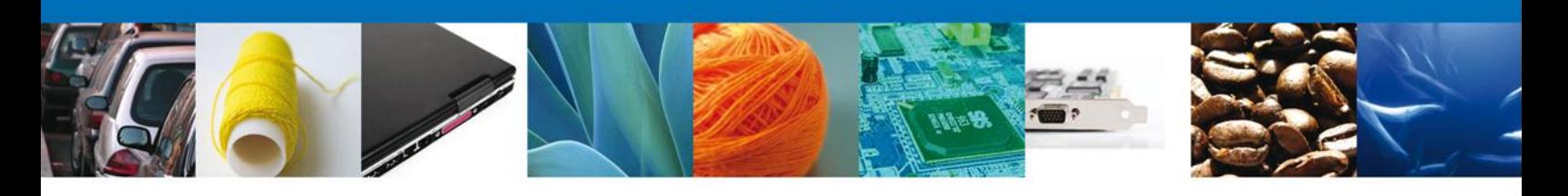

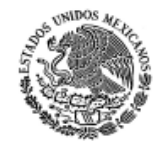

PROCURADURÍA FEDERAL DE PROTECCIÓN AL **AMBIENTE** SUBPROCURADURÍA DE RECURSOS NATURALES **REGISTRO DE VERIFICACIÓN** 

**RV-SRN-I** 

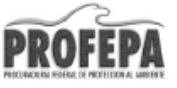

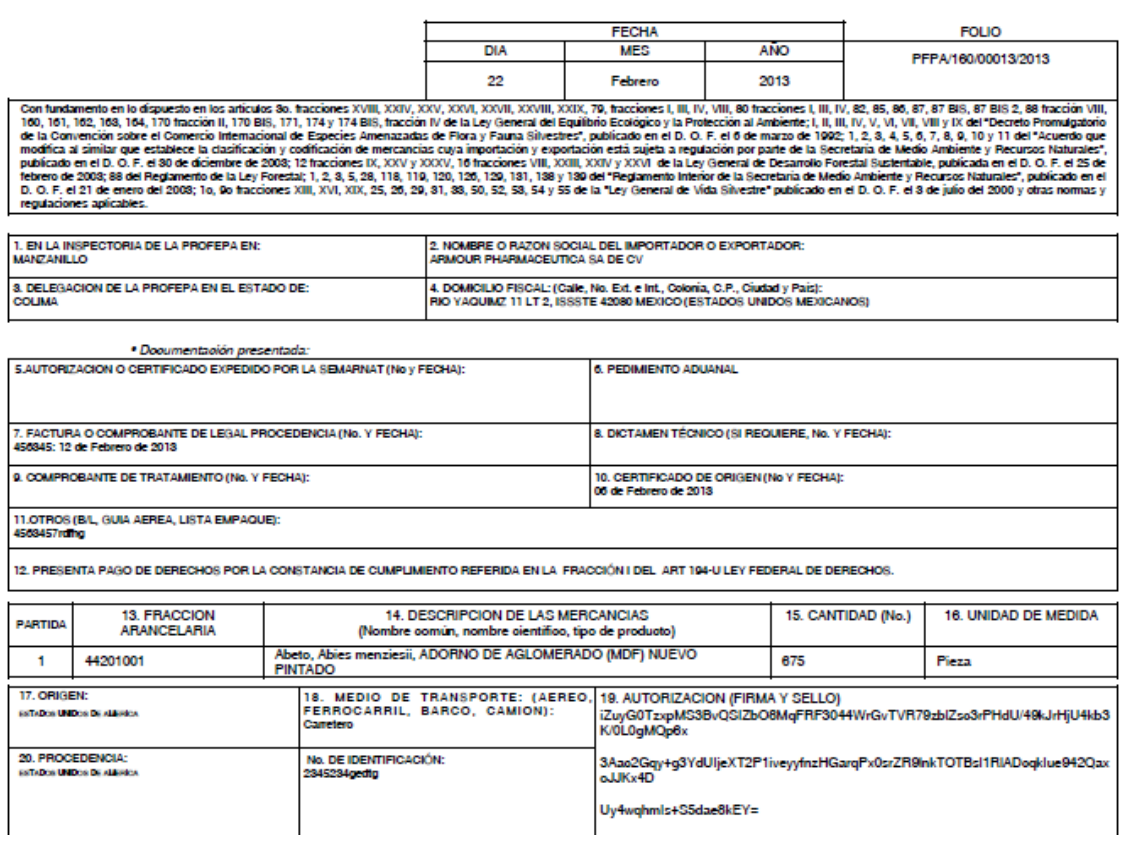

Finalmente el usuario dará clic en el botón **"cerrar sesión"** y se desplegará una ventana para confirmar el cierre, dará clic en el botón **"Si"** para terminar.

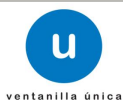

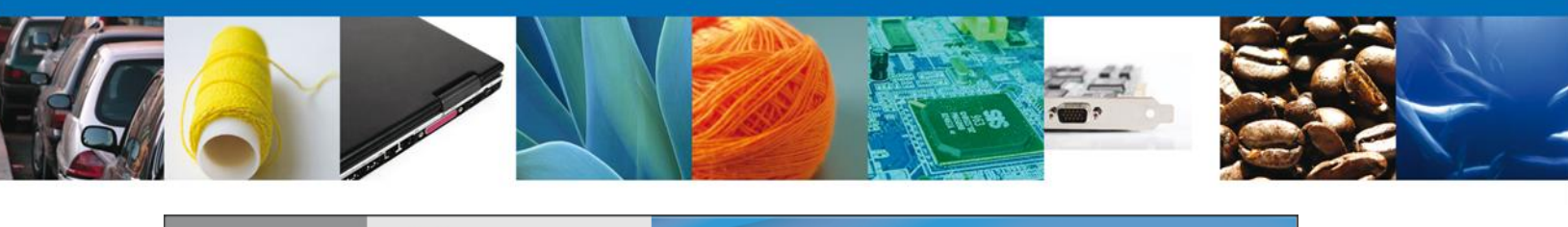

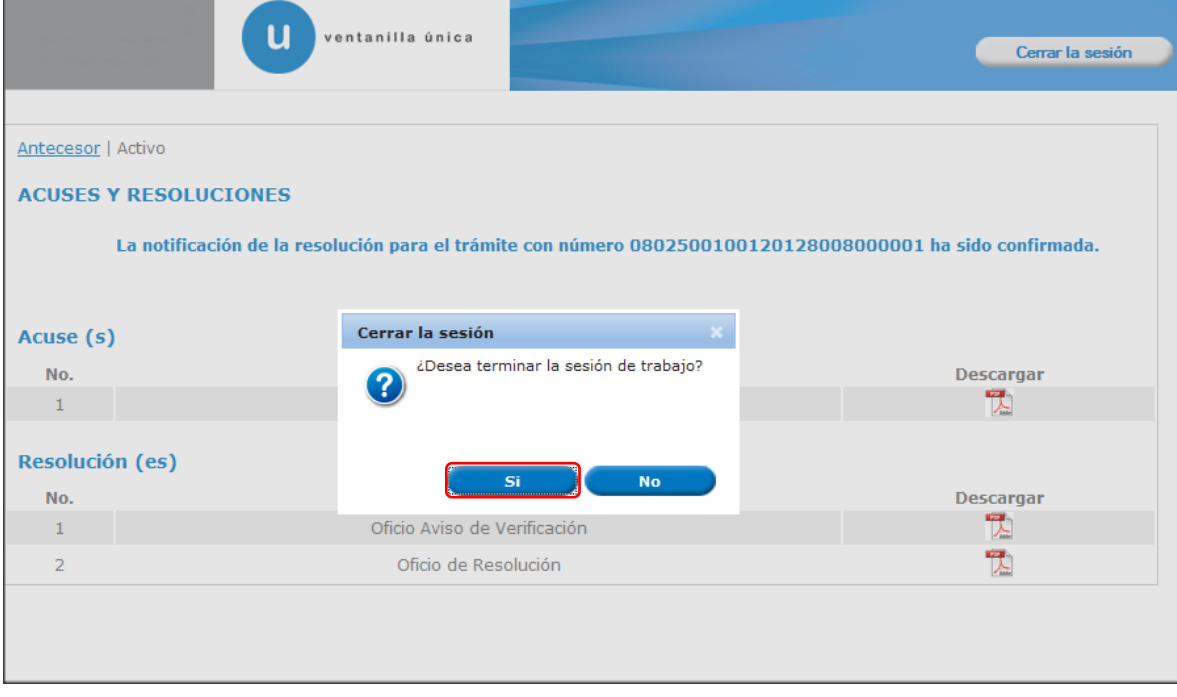

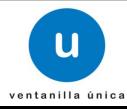